# ISASCC

Free music composition & notation software

Retrieved from http://musescore.org on Wed, 09/22/2010

# **P**ř**íru**č**ka**

Tato příručka je určena pro verzi 0.9.2 MuseScore a výše.

# **Kapitola 1 – Za**č**ínáme**

Tato kapitola vám pomůže nainstalovat a spustit MuseScore poprvé. Kapitola také ukáže, jak vytvořit nový notový zápis.

# **Instalace**

# **Windows**

Najdete instalátor Windows na stránce ke stažení na internetových stránkách MuseScore. Klikněte na odkaz zahájit stahování. Váš internetový prohlížeč potvrdí, že chcete stáhnout tento soubor. Klepněte na tlačítko "Save File" ("Uložit soubor"). Po dokončení stahování poklepejte na soubor pro spuštění instalace.

Windows mohou otevřít bezpečnostní okna a požádat vás o potvrzení před spuštěním software. Klepněte na tlačítko "Spustit" ("Run") pro pokračování.

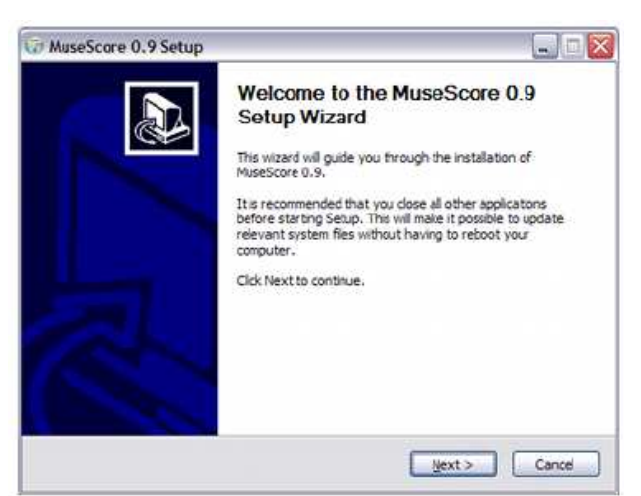

Instalátor doporučuje, abyste zavřeli všechny ostatní aplikace před pokračováním. Po zavření ostatních aplikací, klikněte na "Next".

Průvodce nastavením zobrazí licenci freewaru, kterou si můžete přečíst. Klikněte na "Souhlasím" ("I Agree") pro pokračování. Dále se potvrzuje umístění pro instalaci MuseScore. Pokud instalujete novější verzi MuseScore, ale přesto chcete zachovat starou verzi na vašem počítači, pak byste měli změnit složku. V opačném případě klepněte na tlačítko "Další" pro pokračování.

Dále se potvrzuje název složky MuseScor, která se objeví ve Windows Start menu seznamu programů. Klepněte na tlačítko "Install" pro pokračování.

Nechejte průvodce nastavením během pár minut nainstalovat potřebné soubory a konfigurace. Když se to udělá, tak tlačítkem "Dokončit" ukončete instalaci. Pokud si přejete, tak nyní můžete smazat instalační soubor, který jste stáhli.

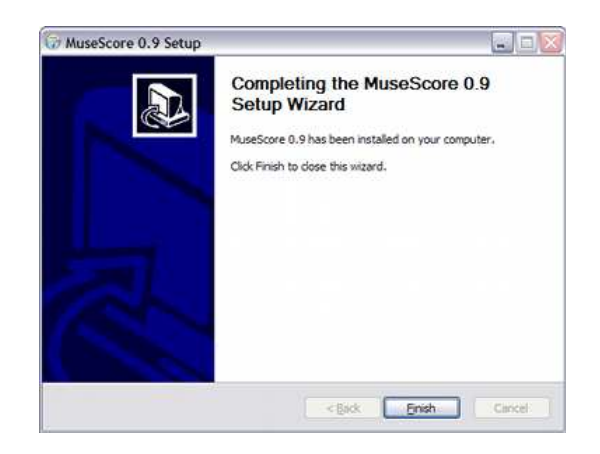

### **Start MuseScore**

Chcete-li začít MuseScore zvolte *Start* → *Programy* → *MuseScore* → *MuseScore*.

Po několika sekundách MuseScore otevřou na demo partituru. Neváhejte experimentovat s demo partiturou a vciťte se do programu. Poté můžete chtít vytvořit svůj vlastní notový zápis.

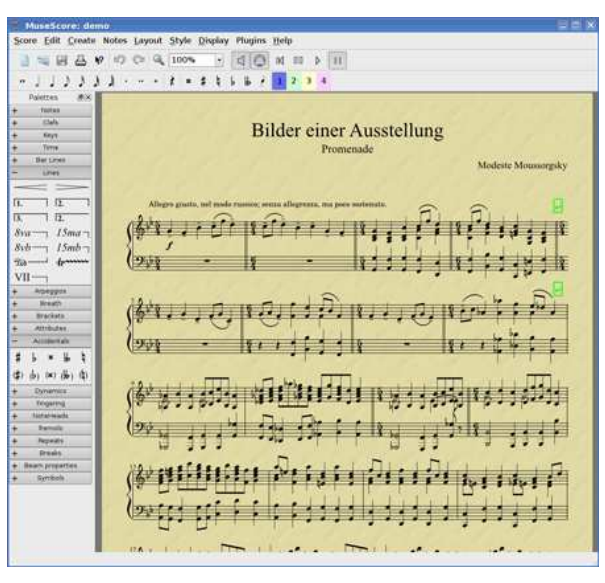

### **Pokro**č**ilí uživatelé: Tichá nebo bezobslužná instalace**

Můžete nainstalovat MuseScore tiše příkazem:

```
MuseScore-0.9.6.2.exe/S/D = C:\Program Files\MuseScore 
Můžete odinstalovat s 
cd C:\Program Files\MuseScore 
Uninstall.exe / S
```
# **MacOSX**

### **Instalovat**

Najdete soubor dmg Mac na Download stránce webu MuseScore. Kliknutím na odkaz zahájíte stahování. Po dokončení stahování je dmg soubor automaticky umístěn na ploše jako "MuseScore-0.9.5" a objeví se instalátor.

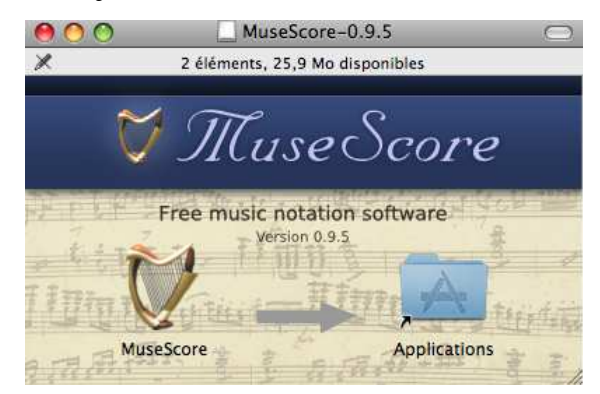

Přetáhněte ikonu MuseScore a pustit ji do ikony složky Aplikace. Pokud nejste **Admin**, bude MacOSX žádat o heslo. Nyní můžete spustit MuseScore z aplikací nebo z reflektoru.

### **Odinstalovat**

Pouze odstraňte MuseScore ze složky Aplikace.

### **Linux**

Na stránce download naleznete pokyny týkající se MuseScore pro Linux. Balíčky jsou k dispozici pro Debian, Ubuntu, Fedora a PCLinuxOS. Jiné distribuce budou vyžadovat sestavení aplikace ze zdrojových kódů. Pokyny specifické pro Fedora viz níže.

### **Fedora**

1. Importujte GPG klíč:

```
su
ot / min - import 
http://prereleases.musescore.org/linux/Fedora/RPM-GPG-KEY-
Seve
```
- 2. Jděte na stránku download z webu MuseScore. Klikněte na odkaz pro stabilní stažení Fedora a zvolte správnou rpm balíčku pro vaši architekturu.
- 3. V závislosti na vaší architektuře, použijte jednu ze dvou sad příkazů pro instalaci MuseScore pokud for arch i386  $S11$ yum localinstall musescore-0.9.4-1.fc10.i386.rpm

```
nebo je-li pro arch x86_64 
su 
yum localinstall musescore-0.9.4-1.fc10.x86_64.rpm
```
Pokud máte potíže se zvukem, viz Fedora 11 and sound.

# **Vytvo**ř**it novou osnovu**

Z hlavní nabídky zvolte *Soubor* → *Nový*… Tím se otevře nový průvodce osnovou.

Název, skladatel a další informace

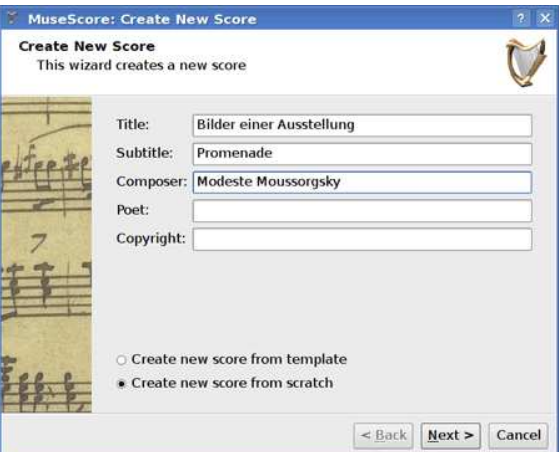

Zadejte název, skladatele, nebo jakékoli jiné informace, jak je uvedeno výše. Všimněte si dvou možností v dolní části:

- Vytvořit nový notový zápis z předlohy
- Vytvořit nový notový zápis

První možnost nabízí seznam připravených notových zápisů v další obrazovce. Druhá možnost vám dává plnost výběru nástrojů v další obrazovce. Šablony jsou diskutovány podrobněji níže, ale nyní si vyberte "*Vytvo*ř*it nový notový zápis*". Klikněte na "Další" pro pokračování.

### **Nástroje a hlasové partitury**

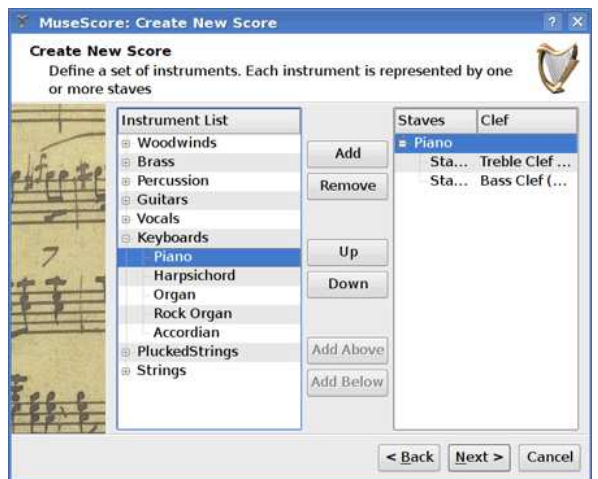

Okno je rozděleno do dvou sloupců. První sloupec obsahuje seznam nástrojů nebo hlasů k výběru. Druhý sloupec je zpočátku prázdný, ale bude brzy obsahovat seznam nástrojů pro váš nový notový zápis.

Seznam nástrojů v prvním sloupci je rozdělen na rodiny nástrojů. Poklepání ukáže plný seznam nástrojů v jednotlivé rodině. Vyberte nástroj a klikněte na tlačítko "Přidat". Nástroj, který jste vybrali, se nyní objeví v druhém sloupci. Můžete přidat více nástrojů nebo hlasových partů v případě potřeby.

Pořadí nástrojů ve druhém sloupci určuje pořadí, v jakém se objeví ve zápisu. Chcete-li změnit pořadí, klikněte na název nástroje a použijte tlačítko "Nahoru" nebo "Dolů", abyste ho přesunuli výše nebo níže. Když jste hotovi, klikněte na "Další".

### **Ozna**č**ení klí**č**e**

Pokud používáte nejnovější verzi MuseScore průvodce zeptá na klíč (tóninu). Vyberte klíče, které potřebujete a klikněte na "Další".

Pokud používáte verzi 0.9.2 nebo starší, průvodce nežádá o klíč, takže můžete ignorovat tento krok.

### **Taktové ozna**č**ení, p**ř**edtaktí a po**č**et takt**ů

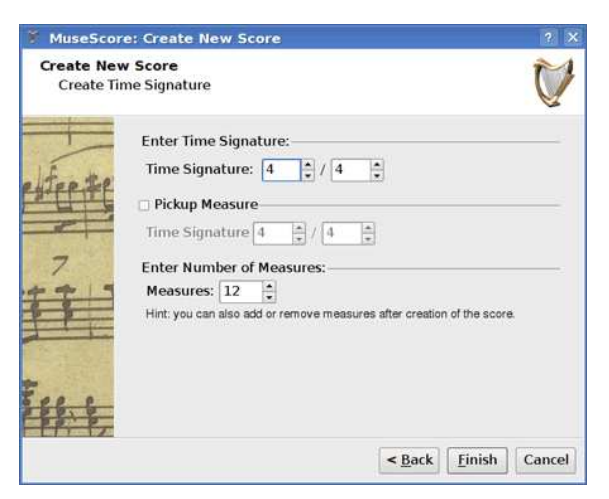

Nastavte taktové označení na hodnoty, které chcete. Pokud váš kus začíná předtaktím, pak označte políčko "Předtaktí" a nastavte jeho taktové označení k určení skutečné doby jeho trvání.

Pokud víte, kolik přibližně potřebujete těchto označení, můžete je specifikovat zde. V opačném případě můžete přidávat nebo odstraňovat označení později. Klepnutím na tlačítko "Dokončit" vytvořte nový zápis.

### **Opravné položky k zápisu po jeho vytvo**ř**ení**

Můžete změnit jakékoli nastavení specifikované v průběhu průvodce novým zápisem i poté, co na něm začnete pracovat.

• Chcete-li přidat nebo odstranit opatření nebo vytvořit vyzvednutí viz opatření operace

• Chcete-li změnit libovolný text, viz Úpravy textu. Chcete-li přidat chybějící název (nebo jiný text použijte menu *Tvorba* → *Text* → *Název* (nebo jiný text) • Chcete-li přidat, odstranit nebo změnit pořadí nástrojů použijte menu *Tvorba*→*Nástroje* ....

Viz také: předznamenání, taktové označení, klíč.

# **Šablony**

První obrazovka průvodce novým zápisem má možnost "Vytvořit nový zápis ze šablony" (viz Název a další text výše). Chcete-li vytvořit zápis pomocí této metody vyberte nabídku šablona a klikněte na tlačítko "Další" pro pokračování.

Další obrazovka zobrazuje seznam šablon. Vyberte šablonu a klikněte na tlačítko "Další". Pokračujte a dokončete průvodce novým zápisem jako obvykle.

Soubory šablon jsou normální MuseScore soubory uložené v složce šablon. Můžete si vytvořit své vlastní šablony ukládáním MuseScore souborů do složky šablon. Ve Windows je složka šablon obvykle umístěna v C:\ProgramFiles\MuseScore\ Šablony. V Linuxu ji hledejte pod /usr/share/mscore-xxx, pokud jste instalovali z balíčku manažera. Pokud jste sestavovali v Linuxu mscore, pak ji hledejte v /usr/local/share/mscore-xxx. V Macu se podívejte pod /Applications/MuseScore.app /Contents/Resources/šablony

# **Kapitola 2 – Základ**

Výše uvedená kapitola "Začínáme" vás provádí instalací a procesem pro vytvoření nové osnovy. Kapitola "Základy" podává přehled o MuseScore a popisuje obecnou metodu pro práci se zápisem.

# **Vložení not**

Noty se zapisují v režimu "Vkládání not". Nejprve si vyberte notu nebo pomlku do osnovy

jako výchozí pozici pro vkládání not. Při vkládání not vždy nahrazujete stávající noty nebo pomlky. Takto se celková délka taktu nemění.

- N: Vstup do režimu "Vkládání not".
- Escape: opuštění režimu "Vkládání not".

Poznámka: Po vstupu do režimu "Vkládání not" můžete zvolit délku noty výběrem hodnoty z palety nebo odpovídající klávesovou zkratku.

Ve verzi 0.9.4 a novější jsou klávesové zkratky pro výběr délky noty:

- 1: 64-tinová nota
- 2: 32-tinová nota
- 3: 16-tinová nota
- 4: 8-nová nota
- 5: ¼-nová nota
- 6: půlová nota (minima)
- 7: celá nota (semibreve)
- 8: dvojitá celá nota (breve)
- 9: longa
- tečka mění délku trvání vybrané noty

Ve verzi 0.9.3 nebo starší zkratky na vědomí trvání zahrnovat dva klíče:

- Alt 1: ¼-nová nota
- Alt 2: 8-nová nota
- Alt 3: 16-tinová nota
- Alt 4: 32-tinová nota
- Alt 5: 64-tinová nota
- Alt 6: celá nota (semibreve)
- Alt 7: půlová nota (minima)
- tečka mění délku trvání vybrané noty

Noty jsou zapsány stisknutím písmene: C D E F G B C

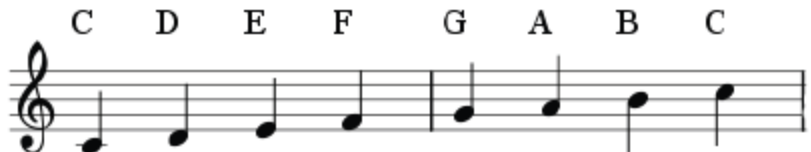

Poznámka: Upozorňujeme, že pro vložení noty H by se mělo v souladu s anglickým pojmenováním stisknout tlačítko B ( $B = \check{c}$ esky, anglicky h, anglicky  $Bb = \check{c}$ esky b). Toto lze změnit pomocí Úpravy  $\rightarrow$  Volby ...  $\rightarrow$  Zkratky, kde opravíme příslušné klávesové zkratky.

Mezerník tvoří pausu: *CD pausa E*. Všimněte si, že délka vybraných not také určuje dobu trvání pausy

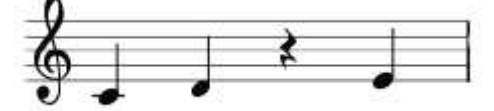

Noty jsou přidávány do akordu podržením Shift a zadáním názvu noty: *C D Shift+ F Shift + A E F*

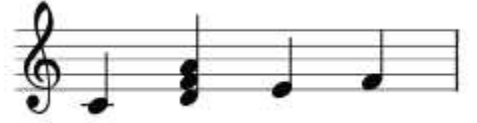

Pro přidání augmentace tečky na notu: *5. C 4 D E F G* (poznámka: verze 0.9.3 nebo starší používat různé klávesové zkratky pro změnu trvání. Viz výše pro více informací)

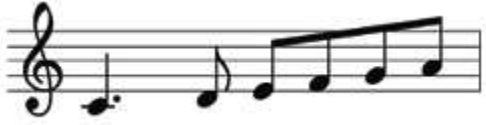

Chcete-li změnit oktávy použijte následující kombinace kláves:

- *Ctrl+nahoru* (Mac: ⌘+*nahoru*): Zvýšení výšky noty o jednu oktávu.
- *Ctrl+dol*ů (Mac: ⌘*+dol*ů): Snížení výšky noty o jednu oktávu.

Další editační příkazy:

- *x*: změní směr nožky.
- *Shift+x*: Přesun hlavičky noty na opačnou stranu nožky.

### **MIDI klávesnice**

Můžete také vložit noty pomocí MIDI klaviatury v MuseScore verzi 0.9.6 nebo novější. Verze 0.9.3 nebo starší má podporu pro MIDI klaviatury pro Linux.

- 1. Připojte svůj MIDI keyboard k počítači a zapněte klávesnici
- 2. Spusťte MuseScore
- 3. Vytvořte nový zápis
- 4. Klepnutím vyberte pauzu k označení, kde má začínat notový zápis
- 5. Stisknutím N začněte režim "Vkládání not".
- 6. Vyberte notu, dobu trvání, jako např. čtvrťovou notu, jak je popsáno výše
- 7. Stiskněte tlačítko noty na klávesnici MIDI, a všimněte si, že nota je přidána do zápisu

Poznámka: klávesnice MIDI vkládá jednu notu nebo akord najednou. Tento způsob vkládání not (často označovaný "step-time entry") je rychlý a spolehlivý. Některé notátory se snaží zapisovat "real-time záznam", kde hudebník hraje pasáže a software se pokouší vytvořit notaci. Výsledky však jsou často nespolehlivé, i když hraje zručný hudebník pomocí drahého softwaru. MuseScore se zaměřuje na více spolehlivou formu zápisu.

Pokud máte více MIDI zařízení připojených k počítači, budete potřebovat sdělit MuseScore, který z nich je klávesnice MIDI. Pomocí verze 0.9.6 nebo novější jděte do *Úpravy*→*Volby ...* (Mac*: MuseScore*→*Volby ...*). V dialogu Předvolby klepněte na záložku *Vstup/Výstup* a vyberte zařízení v sekci "*Pro vstup použít JACK MID"*".

### **Barvy**

MuseScore zbarví noty mimo rozsah žlutou nebo červenou barvou ve verzi 0.9.5 nebo pozdější. Noty nad nebo pod amatérským hlasovým rozsahem se zbarví žlutě, nota daleko mimo profesionální rozsah se zbarví červeně. Barvy jsou informační a objevují se na obrazovce počítače, ale nejsou vytištěny na kopii vašeho záznamu. Chcete-li zakázat barevné noty ve verzích 0.9.6 nebo novější zvolte *Úpravy* → *Volby*… (Mac: *MuseScore*  → *P*ř*edvolby…), klikn*ě*te* na: *Vložení noty*, a odznačte "*Barvit noty mimo použitelný rozsah*".

### **Externí odkazy**

•Video tutorial: základy vkládání not od Katie Wardrobe

# **Kopírování a vkládání**

MuseScore můžete kopírovat jednotlivé noty nebo velký výběr hudby. Uvolněná verze 0.9.4 obsahuje mnoho vylepšení kopírovat a vkládání, včetně podpory shiftového táhnutí výběrů. Kopírování-vkládaní ve verzích 0.9.3 nebo starších je omezeno na celé takty a obtížně se používá (viz níže).

# **Kopírování**

- 1. Klikněte na první notu svého výběru
- 2. *Stiskn*ě*te Shift + klepn*ě*te* na poslední notu svého výběru. Modrý obdélník zvýrazní oblast, kterou jste vybrali.
- 3. Z nabídky vyberte *Úpravy* → *Kopírovat*

# **Vkládání**

- 1. Klikněte na místo, kam chcete vložit začátek výběru
- 2. Z nabídky vyberte *Úpravy* → *Vložit*

### **Pokyny pro 0.9.3 nebo starší**

### **Kopírování**

1. Klikněte na prázdnou část taktu, opatření a vyberte celý takt (modrý obdélník zvýrazní výběr)

2. Pokud chcete rozšířit výběr, pak *Stiskn*ě*te Shift + klepn*ě*te* na prázdnou část dalšího taktu.

3. Z nabídky vyberte *Úpravy* → *Kopírovat*

# **Vkládání**

- 1. Klikněte na prázdnou část taktu, kam chcete vložit výběr
- 2. Z nabídky vyberte *Úpravy* → *Vložit*

# **Režim editace**

Mnoho prvků ve záznamu lze upravit v režimu editace:

- *Dvojklik*: Spustí režim úprav
- *Escape*: Konec Edit Mode

Některé prvky ukazují, kliky v editačním režimu, který může být přemístěn pomocí myši tažením nebo klávesové zkratky.

Ligatura v editačním módu:

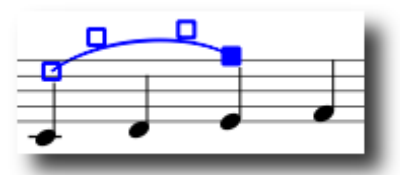

Dostupné klávesové příkazy:

- *Vlevo*: Přesune rukojeť levý prostor
- *Vpravo*: Přesune zvládnout správný prostor
- *Nahoru*: Přesune zpracovat až jeden prostor
- *Dol*ů: Přesun o jeden zvládnout prostor
- *Ctrl+vlevo* (Mac: ⌘+*vlevo*): Přesune rukojeť vlevo 0,1 vesmíru
- *Ctrl+vpravo* (Mac: ⌘+*vpravo*): Přesune rukojeť vpravo 0,1 vesmíru
- *Ctrl+Up* (Mac: ⌘+*nahoru*): Přesune zpracovat až 0,1 vesmíru
- *Ctrl+Down* (Mac: ⌘+*dol*ů): Posune rukojeť dolů 0,1 vesmíru
- *Shift+vlevo*: Přesune rukojeť je klíště kotva vlevo
- *Shift*+ *vpravo*: Přesune rukojeť je klíště zakotvit právo
- Tab: Přejde k následující zvládnout

Viz také: Editace textu, ligatura, závorky, linky

### **Taktové operace**

### **P**ř**ipojit**

Pro přidání taktu na konci skladby tisku *Ctr+B* (Mac: ⌘+B). Chcete-li přidat více taktů, udělejte to pomocí menu *Volba* → *Takty* → *P*ř*ipojit takty*…

### **Vložit**

Nejprve si vyberte takt, pak stiskněte *Ins* pro vložení novou prázdného taktu před vybraný takt. Chcete-li vložit více taktů, udělejte to pomocí menu *Volba* → *Takty* → *Vložit takty* ...

### **Odstranit**

Nejprve vyberte takt a stiskněte *Ctr+Del* (Mac: ⌘+Fn+Backspace).

Pro 0.9.5 a starší, je to jiné. Stiskněte *Ctr* (Mac: ⌘) na klávesnici při současném kliknutí myší na prázdnou část taktu. Takt je označen tečkovanou čárou označující, že jste vybrali "kus času".

Stiskněte *Ctr+klik* (Mac: ⌘+Click) pro rozšíření výběru. Stisknutí tlačítka *Del* (Mac: *Fn+Backspace*) odstraní vybrané takty.

### **Vlastnosti**

Chcete-li upravit vlastnosti taktu klikněte pravým tlačítkem myši přímo na prázdnou část taktu a zvolte *Vlastnosti taktu* ...

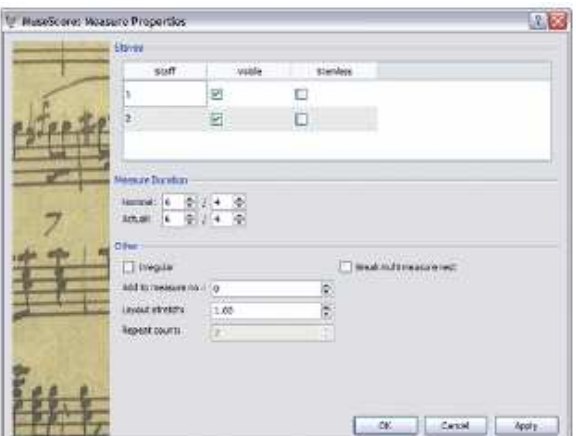

### **Skrytí taktu**

Vlastnost *Viditelná* umožňuje zobrazit nebo skrýt poznámky a notové linky pro stávající takt. Vlastnost *Bez noži*č*ek* umožňuje zobrazit nebo skrýt všechny nožičky not vychází pro aktuální opatření. U not, které normálně mají nožičku jako půlová nebo čtvrťová nota se zobrazují pouze hlavičky, pokud jsou označeny *Bez noži*č*ek*.

### **Délka taktu**

*Jmenovitá* doba je taktové označení, který je zobrazeno na osnově. Můžete změnit na jakoukoliv *skute*č*nou* dobu trvání taktu bez ohledu na taktové označení zobrazené v osnově.

Normálně jsou jmenovitá a skutečná doba taktu totožné. Nicméně např. v předtaktu může být délka taktu kratší.

Na obrázku níže má předtakt s čtvrťovou notou jmenovité taktové označení 4/4, ale skutečná délka je 1/4. Oba takty ve středu mají jmenovitou i skutečnou doby trvání 4/4. Podobně závěrečný takt s půlovou notou s tečkou má skutečnou délku pouze 3/4.

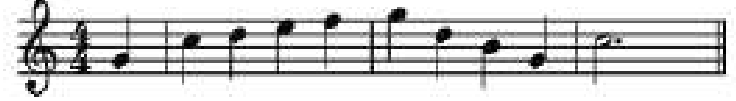

### **Nepravidelná**

"Nepravidelné" takty se nezapočítávají do číslování taktů. Obvykle je předtaktí označeno jako "nepravidelné". Pokud používáte verzi 0.9.4 nebo starší a označíte takt jako nepravidelný a potom budete muset uložit a znovu nahrát osnovu skóre předtím, než změníte čísla taktů.

### **Repetice**

Má-li se takt na konci opakovat, můžete definovat, jak často se opakuje.

### **Vícetaktová pauza**

Tato vlastnost odliší vícetaktovou pauzu v stávajícím taktu. Tato možnost může být zvolena ve "  $S_{t}$ *zvolena ve "*  $S_{t}$ *vl → Upravit styl*"před zapnutím "*Zalomit vícetaktovou pomlku"*. Verze 0.9.6 a novější automaticky vytvářejí vícetaktovou pauzu na důležité přestávky, jako jsou zkušební označení, časové změny, dvojité taktové čáry, atd.

# Č**íslování**

MuseScore automaticky čísluje první takt každého systému, ale číslování je možné nastavit podle své potřeby. Z hlavního menu vyberte " *Styl → Upravit styl*" V levé části okna vyberte "*čísla"*. Ve spodní polovině pravé tabulky je oddíl "*Čísla taktů"*. Označte políčko vedle "Č*ísla takt*ů" pro přepnutí na automatické číslování taktů.

Označte "*Ukázat jako první*", pokud chcete, očíslovat první takt.

Označte "*Každá osnova"*, chcete-li čísla na všech osnovách, jinak pouze horní osnova každého systému ukazuje číslo taktu.

Vyberte si zobrazit čísla na "*Všechny notové systémy*", který očísluje první takt každého řádku, nebo ukažte na číslo označením "*Interval*" a určete velikost intervalu. Například interval 1 ukáže číslo každého taktu, interval 5 číslo každého pátého taktu.

### **Paleta**

Můžete zobrazit nebo skrýt palety pomocí nabídky *Zobrazit* → *Paleta*.

Můžete chytit a přetáhnout symboly do partitury.

Dvojklik na paleta symbol je ekvivalentní chycení a přetažení tohoto symbolu ke každému vybranému prvku na osnově.

Například můžete rychle přidat symbol "*tenuto*" na několik not:

- 1. Vyberte noty
- 2. Dvojitě poklepejte na symbol "*tenuto*" ve složce Artikulace a melodické ozdoby.

# **Zp**ě**t a Znovu**

MuseScore má neomezené funkce Zpět a Znovu.

Standardní klávesové zkratky jsou:

- Zpět *Ctrl+Z* (Mac*:* ⌘*+Z*)
- Opakovat *Ctrl+Shift+Z* nebo *Ctrl+Y* (Mac: S*hift* ⌘ *Z*)

Nebo použijte tlačítek na panelu nástrojů:

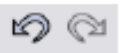

# **Export**

Zápis lze exportovat pomocí *Soubor* → *Uložit jako*… v několika různých formátech:

Komprimovaný MuseScore formátu (\*.mscz)

MSCZ je standardní formát souborů *MuseScore* a doporučuje se pro většinu použití. Zápis uložený v tomto formátu zabírá velmi málo místa na disku, ale zachovává všechny potřebné informace. Tento formát je komprimovaná ZIP-verze souborů mscx

MuseScore formát (\*.mscx)

MSCX je nekomprimovaná verze formátu *MuseScore* souborů používaná ve verzi 0.9.5 nebo novější. Skóre uložené v tomto formátu neztratí žádné informace a je doporučeno, pokud budete muset ručně upravit soubor. Předchozí verze MuseScore používaly MSC příponu. Nicméně MSC má konflikty přípony souboru v Microsoft Windows (koliduje s Management Saved Console) a na webu je blokován některými poskytovateli služeb elektronické pošty. Nová souborová přípona MSCX nahrazuje starou příponu MSC kvůli výše uvedeným problémům.

MusicXML (\*.xml)

MusicXML je univerzální standardní formát pro notové programy a může být používán ve většině aktuálně dostupných notátorů včetně Sibelius, Finale a více než 100 dalších. Jedná se o doporučený formát pro sdílení vašeho notového zápisu mezi různými notátory.

Stlačený MusicXML (\*.mxl)

Stlačený MusicXML vytváří menší soubory než běžné MusicXML. Stlačený MusicXML je novější standard a není v současnosti tak široce podporován jinými notátory.

MIDI (\*.mid)

Musical Instrument Digital Interface (MIDI) je formát široce podporovaný sekvencery a notačním softwarem. Nicméně MIDI soubory jsou určeny pro přehrávání hudby a ne pro zápis uspořádání, že neobsahují informace o formátování, detailech záznamu, ozdobách, atikulacích, repeticích apod. Chcete-li sdílet soubory mezi různé hudebními záznamy používejte MusicXML. Pokud vše, co vás zajímá je přehrávání, pak používejte MIDI.

PDF (\*. pdf)

Portable Document Format (PDF) je ideální pro sdílení vašich notových zápisů s ostatními, kteří nepotřebují upravovat hudbu. Většina počítačových uživatelů již má na počítači prohlížeč PDF, takže nebudou muset instalovat jakýkoli další software k zobrazení notace.

PostScript (\*. ps)

PostScript (PS) je populární jako jazyk pro popis stránek používaný při tisku.

PNG (\*. png)

Portable Network Graphics (PNG) je bitmapový obrazový formát s přirozenou podporou pro všechny významné operační systémy a software obrazu a je populární na webu. Ve verzi 0.9.3 Multi-page se objevuje podpora exportu zápisu PNG v jednom souboru všechny stránky.

MuseScore vytváří obraz, jaký bude vypadat na vytištěných stránkách. Pokud chcete vytvořit obrázky, které ukazují, pouze položky na obrazovce jako orámování, neviditelné noty, a barvy not mimo rozsah, pak jděte na *Úpravy*→*Volby… (Mac*: *MuseScore*→*Volby ...)* klikněte na tlačítko "*Vyvést*" ("*Export*") a označte políčko "*Funkce pro snímek obrazovky"*.

SVG (\*.svg)

Scalable Vector Graphics (SVG) lze otevřít ve většině webových prohlížečů (kromě Internet Explorer) a ve většině vektorového grafického softwaru. Nicméně většina SVG softwaru nepodporuje vložené fonty, takže musí být nainstalovány příslušné MuseScore fonty pro správné prohlížení těchto souborů.

LilyPond (\*.ly)

LilyPond formát lze otevřít notátorem Lilypond. Nicméně LilyPond export je neúplný a experimentální v současných verzích MuseScore.

WAV Audio (\*.wav)

WAV (Waveform Audio Format) je nekomprimovaný zvukový formát vyvinutý společností Microsoft a IBM, ale široce podporovány softwarem pro Windows, Mac OS a Linux. Je to ideální formát pro vytváření CD protože žádný zvuk se ztrácí v procesu ukládání souboru. Nicméně velké velikosti souboru je obtížné sdílet prostřednictvím emailu nebo na webu. Tato možnost exportu je k dispozici ve verzi 0.9.5 nebo novější.

FLAC Audio (\*. flac)

Free Lossless Audio Codec (FLAC) je komprimovaný formát zvuku. Soubory FLAC jsou přibližně poloviční velikosti nekomprimovaných audio a stejně kvalitní. Windows a Mac OS nemají vestavěný podporu FLAC, ale software, jako je VLC media player může hrát FLAC soubory na jakémkoli operačním systému. Tato možnost exportu je k dispozici ve verzi 0.9.5 nebo novější.

Ogg Vorbis (\*. ogg)

Ogg Vorbis je určen jako nepatentovaná náhrada za populární audio formát MP3. Stejně jako MP3, soubory Ogg Vorbis jsou relativně malé (často desetina nekomprimovaného audia), ale některé kvalita zvuku je ztracena. Windows a Mac OS nemají vestavěný podporu pro Ogg Vorbis. Nicméně softwar, jako je VLC Media Player a Firefox 3.5 nebo novější, mohou přehrávat soubory Ogg v jakémkoli operačním systému. Tato možnost exportu je k dispozici ve verzi 0.9.5 nebo novější.

# **Kapitola 3 Notace**

V předchozím kapitole "Základy" jste se naučili, jak vložit noty a práci s paletou. Kapitola "Notace", popisuje různé typy notace podrobněji včetně pokročilejší hudební notace.

# **Posuvky - alterace**

Posuvky lze nastavit nebo změnit přetažením symbolu z palety posuvek k notě v zápisu.

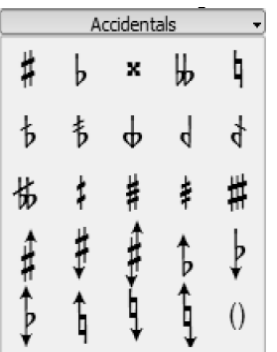

Pokud si jen chcete změnit výšku noty, můžete také vybrat notu a stisknout tlačítko:

- *Nahoru*: zvýší notu o půltón
- *Dol*ů: sníží notu o půltón
- *Ctrl+Nahoru*: zvýší notu o oktávu
- *Ctrl+Dol*ů: sníží notu o oktávu

Ve verzi 0.9.6 nebo novější, můžete změnit stávající posuvky na akcidentální (v závorkách), Přetáhněte závorky z palety posuvek existující posuvce (ne k hlavičce noty). Chcete-li odstranit závorky vyberte posuvku a stiskněte klávesu *Delete*.

Pokud později změníte výšku s kurzorovou klávesou, manuální nastavení posuvky se odstraní.

Funkce menu *Noty* → *Hláskování výšky tónu* se pokusí nastavit správné alterace v celé partituře.

# **Arpeggio**

Arpeggio se vpisuje přetažením symbolu arpeggia z palety k notě nebo akordu.

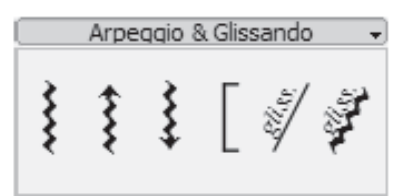

Ve verzi 0.9.5 nebo novější můžete upravit délku arpeggia dvojitým kliknutím na něj a tažením rukojeti směrem nahoru nebo dolů

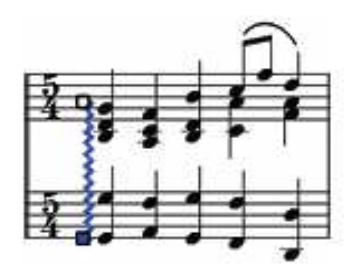

# **Taktová** č**ára**

# **Zm**ě**nit typ taktové** č**áry**

Taktové čáry se změní přetažením symbolu z palety taktových čar na taktovou čáru v

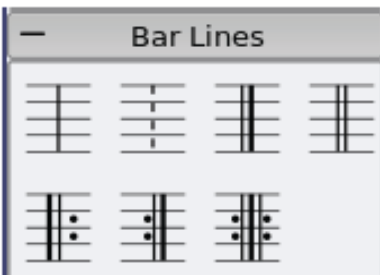

notaci.

Pro skrytí taktové čáry, klikněte na ni pravým tlačítkem myši a vyberte příkaz *Nastavit jako neviditelné*.

# **Vytvo**ř**ení soustavy osnov**

Chcete-li rozšířit taktové čáry přes více osnov, dvojitě na ně poklepejte k upravení. (Viz editační mód).

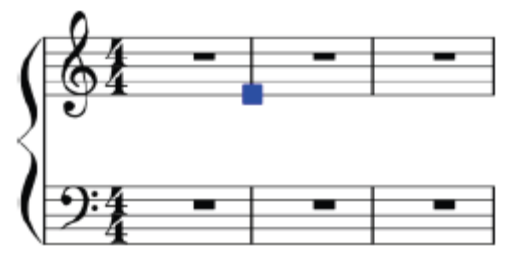

Klikněte a táhněte modrý čtvereček dolů na další osnovu. Ostatní taktové čáry se doplní, když opustíte režim úprav.

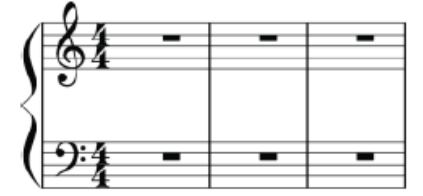

Viz také: práce s takty

# **Trámec**

Trámce jsou nastaveny automaticky, ale automatické nastavení může být ručně přepsáno. Přetáhněte symbol trámce z palety na notu, aby se změnilo chování trámce.

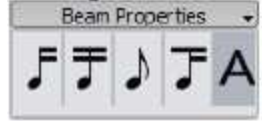

Můžete také nejprve vybrat notu a potom dvakrát klikněte na příslušný symbol v paletě trámců.

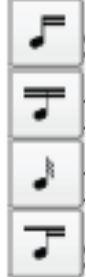

Začněte trámec na této notě.

Nekončete trámec na této notě.

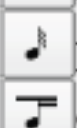

Nepoužívejte trámec na tuto notu.

Začněte s druhou úrovní trámec na této notě (ještě neimplementován v dosud realizovaných verzích MuseScore).

Viz také: trámcování mezi osnovami

# **Svorka**

# **Odstranit**

Vyberte svorku a stiskněte tlačítko *Del*

### **P**ř**idat**

Přetáhněte symbol svorky z palety svorek na prázdné místo v prvním taktu.

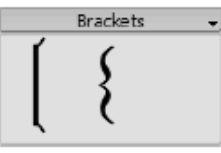

# **Zm**ě**nit**

Přetáhněte symbol svorky z palety na svorku, kterou chcete změnit.

# **Horizontální posun**

Ve verzi 0.9.4 nebo novější můžete nastavit horizontální umístění svorky. Poklepáním na svorku a stisknutím *Shift+vlevo* nebo *Shift+vpravo* přesunete ji doleva nebo doprava.

# **Upravit**

Dvojitým kliknutím na svorku vyvoláte editační režim. V editačním režimu můžete přetáhnout svorku na libovolný počet osnov.

# **Dech a pauza – cézúra**

Chcete-li umístit symbol nádechu, přetáhněte ho z palety dechů k notě v osnově. Symbol nádechu je umístěn za notou. Ve verzích 0.9.5 a dříve dech se symbol objeví před notou, ke které byl přetáhnut.

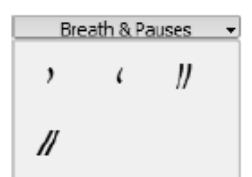

Znaky dechů v partituře:

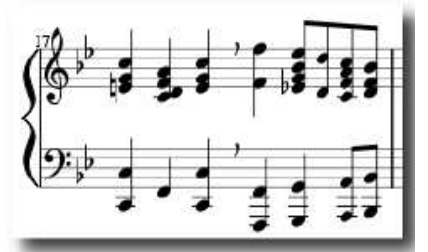

Cézúra (neformálně nazývaná tramvajové linky nebo železniční koleje), pracuje stejným způsobem a je k dispozici ve verzích 0.9.6 nebo novější.

# **Klí**č

Klíče jsou vytvořeny, nebo změněn přetažením symbolu klíče z palety klíčů na notovou osnovu nebo na jiný klíč. Pro zobrazení nebo skrytí panelu palety použijte F9.

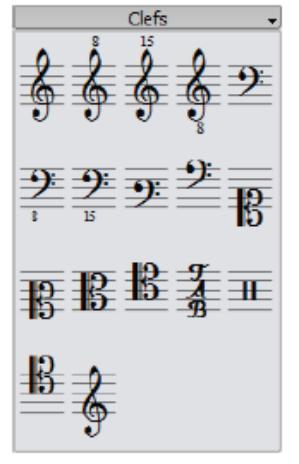

### **Zm**ě**nit**

Přetáhněte klíč z palety na klíč ve skóre. Můžete také přetáhnout klíč z bodů na jiný klíč na skóre pomocí *Shift+levé tla*č*ítko myši+táhnout*

### **P**ř**idat**

Přetáhněte klíč z palety na prázdnou část partitury. Tím se vytvoří klíč na začátku taktu. Přetáhněte klíč k určité notě pro vytvoření klíče uprostřed taktu. Pokud tento takt není prvním taktem osnovy, je obrázek klíče menší.

### **Odstranit**

Vyberte klíč a stiskněte tlačítko *Del*.

Všimněte si, že změna klíč nemění výšku nějaké noty. Místo toho se noty přesunou, aby zachovaly výšku.

# **Trámec nap**ř**í**č **osnovami**

V klavírních partiturách je běžné pro zapsání hudební fráze společné použití obou osnov (basový a houslový klíč). To může být zapsáno v MuseScore takto:

Nejprve zadejte všechny noty v jedné osnově:

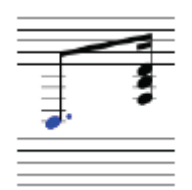

*Ctrl+Shift+dol*ů přesune vybrané noty nebo akord na další osnovu (Mac: ⌘+*Shift+dol*ů.)

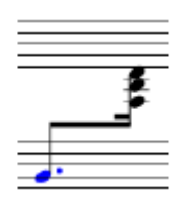

Viz také: Taktová čára pro rozšíření taktových čar přes více osnov (např. velké partitury).

# **Notace pro bicí**

Příklad notace pro bicí:

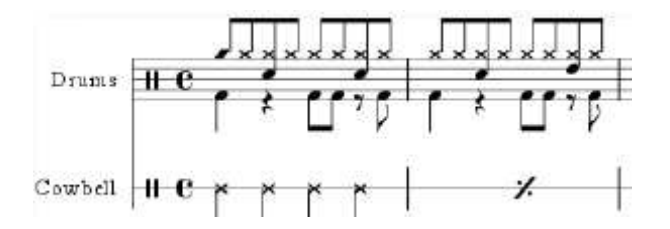

V notaci pro sadu bicích jsou často nožky otočené souhlasně nahoru nebo dolů. Pokud nejste obeznámeni s editací vícehlasu v jedné osnově, pak se podívejte na vícehlas pro získání přehledu. Viz níže pokyny specifické pro bicí notaci.

### **MIDI klávesnice**

Nejjednodušším způsobem, jak přidat bicí notaci k vašemu záznamu je přes MIDI klaviaturu. Většina MIDI klávesnic má bicí značky nad každou klávesou. Pokud stisknete klávesu pro "high hat" pak MuseScore přidá správnou notaci do partitury. skóre. MuseScore automaticky postará o směr nožky a typ notové hlavy.

### **Myš**

Vložení noty pomocí myši je k dispozici ve verzi 0.9.4 nebo novější.

- 1. Přidejte perkusní nástroj v *Úpravy*→ *Nástroje*. Odklikneme "*N*" na vypnuto. Klikneme levým tlačítkem myší do osnovy pro bicí a vybereme takt. Vyberte notu nebo pauzu v perkusní osnově.
- 2. Stisknutím klávesy "N" vyvolá odpovídající bubnovou paletu. Vyberte délku noty z panelu nástrojů not
- 3. V paletě v oddíle "Bicí" vyberte typ noty (např. basový buben).
- 4. Klikněte na perkusní osnovu a přidejte notu do záznamu.

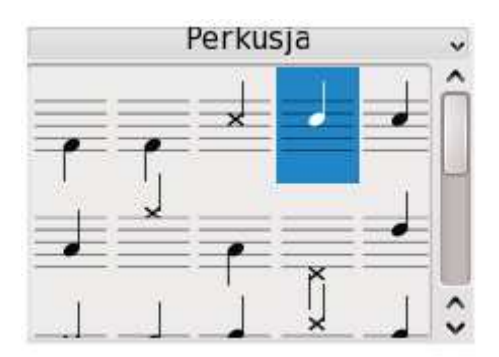

# **Ozdobné noty**

Krátké ozdobné noty (předrážka - Acciaccatura) se jeví jako malé poznámky s přeškrtnutou nožkou. Dlouhé ozdobné noty (opora, příraz - Appoggiatura) nemají škrt. Obě jsou umístěny před hlavní notou o normální velikosti.

Vytvořte ozdobnou notu přetažením jejího symbolu z palety *Noty ozdob* (Ve verzích 0.9.5 a starších je paleta je prostě nazývá Noty), k příslušné notě v partituře.

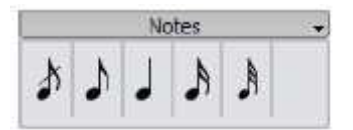

Viz také: Grace note na Wikipedii

### **Crescendo/decrescendo**

Crescendo/decrescendo jsou čárové objekty. Chcete-li vytvořit Crescendo/decrescendo, nejprve vyberte notu jako označení počátečního bodu.

- *H*: Vytváří crescendo
- *Shift+H*: Vytvoří diminuendo (decrescendo)

Můžete také vytvářet vlásenky přetažením symbolu vlásenky z řádku palety k hlavě noty. 1. H vytvoří crescendo:

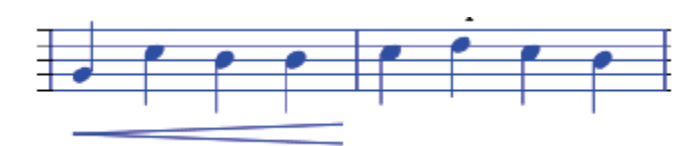

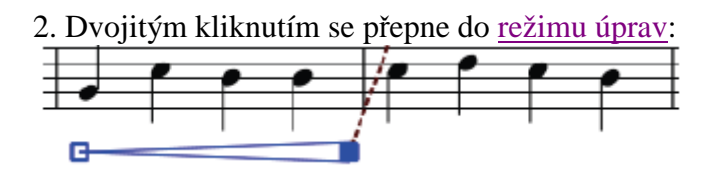

3. *Shift+vpravo* pohybuje koncem ukotvení:

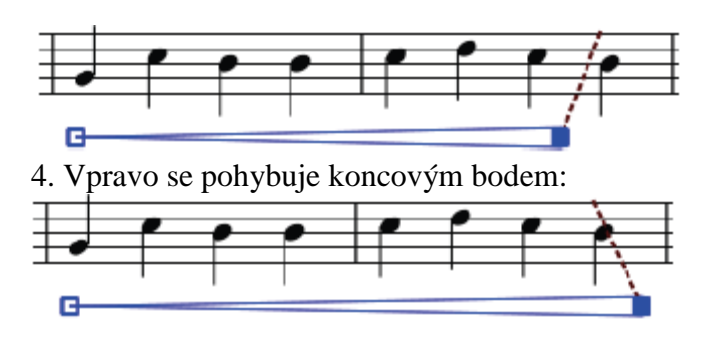

# **Tóninové p**ř**edznamenání**

Tóninové předznamenání se vytvoření, nebo změní přetažením symbolu klíče z palety klíčů do taktu nebo přes existující klíč.

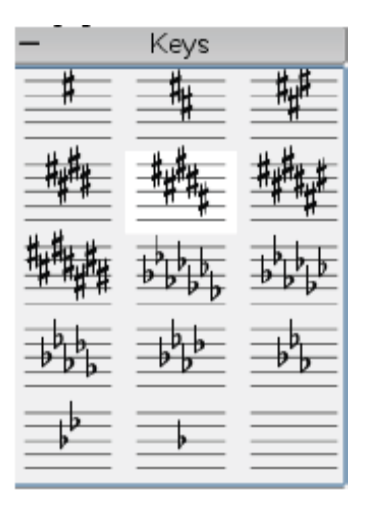

F9 přepíná okna palety.

# **Zm**ě**nit**

Přetáhněte klíč z palety na klíč ve partituře. Můžete také přetáhnout klíč z osnovy k dalšímu klíči na zápisu pomocí *Shift+levé tla*č*ítko myši+táhnout*.

### **P**ř**idat**

Přetáhněte klíč z palety na prázdnou část taktu. Tím se vytvoří klíč na začátku taktu.

### **Odstranit**

Vyberte klíč a stiskněte *Del*.

# **Linky**

Paleta Linky se užívá jako jiné palety prostřednictvím "táhni a pusť" (drag-and-drop). Použijte myš k přetažení položky z palety a puštění jí na notový záznam.

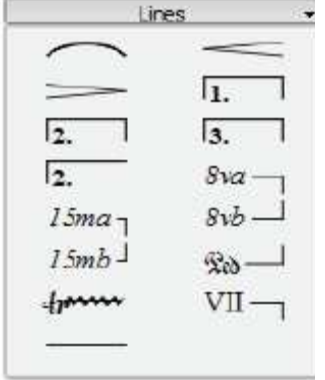

# **Zm**ě**na délky**

Máte-li změnit délku čáry pomocí myši, použijte kotevní místa (noty nebo takty, k jejich uplatnění) se nemění. Proto se tato metoda doporučuje pro nastavení začátku a konce bodů linky.

- 1. Pokud jste v režimu notace stiskněte *N* pro opuštění tohoto režimu.
- 2. Dvojitě klikněte na linku, kterou chcete změnit
- 3. Pohybujte se zabývá pomocí následujících zkratek:
	- *Shift+Vpravo* pohybuje kotvou doprava o jednu notu (nebo takt)
	- *Shift+Vlevo* pohybuje kotvou doleva o jednu notu (nebo takt)
- 4. Pokud potřebujete změnit délku vizuálně beze změny not nebo taktu, ke kterým je linka ukotvena, pak použijte následující klávesové zkratky:
	- *Vpravo* pohybuje rukojeti doprava o jednu jednotku.
	- *Vlevo* pohybuje kotvou doleva o jednu jednotku.

Viz také: Crescendo/decrescendo, Volta (1. a 2. zakončení)

# **Taktové pauzy**

### **Celotaktová pauza**

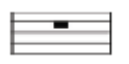

Když je celý takt bez not, použije se celotaktová pauza.

Chcete-li vytvořit jednotaktovou pauzu, vyberte takt a stiskněte klávesu *Del*. Všechny noty a pomlky v tomto taktu jsou pak nahrazeny celotaktovou pauzou.

### **Vícetaktová pauza**

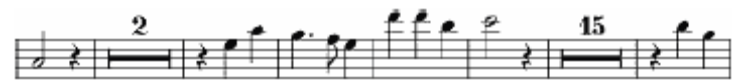

Vícetaktová pauza ukazuje dlouhou dobu ticha nástroje a jsou často používány v partituře orchestru. Ve verzích 0.9.5 a starších je tato funkce jen experimentální (viz níže omezení).

### **Pokyny**

- 1. Z nabídky zvolte *Styl* → *Upravit obecný styl* (ve verzích 0.9.5 a starších se nazývá  $Stvl \rightarrow Upravit stvl$
- 2. Klikněte na "Notový zápis", pokud již není vybrán
- 3. Zaškrtněte "Vytvořit vícetaktové pomlky"

### **Omezení**

Verze 0.9.5 a starší nemají automaticky přerušení vícetaktovou pauzou na důležitých místech, jako jsou dvojité taktové linky, tóninové předznamenání, korepetiční a nácvikové značky. To je již upraveno v nadcházející verzi 0.9.6. Jako řešení pro dřívější verze naleznete v části "Vícetaktová pauza" v oddíle taktové operace. Zvolený styl automaticky vytvoří vícetaktovou pomlky v celé osnově. Proto se doporučuje vložit nejprve všechny své noty a pak přepnout na vícetaktové pauzy.

# **Repetice**

Začátek a konec jednoduchých opakování může být definován nastavením příslušných taktových čar. Pokyny pro první a druhý konec taktu viz volta.

### **P**ř**ehrávání**

Chcete-li slyšet repetici během přehrávání, ujistěte se, že je stiskntuto tlačítko"Přehrávání

opakovaných částí skladby" na panelu nástrojů. Il Stejně tak můžete vypnout

opakování během přehrávání zrušením tohoto tlačítka.

V posledním taktu repetice můžete nastavit vlastnost "Počet opakování" pro definování počtu odehraných repetic.

### **Text**

Opakování textu jako například "D.C. al Fine" nebo "D.S. al Coda" se nachází v paletě jako *Opakování*.

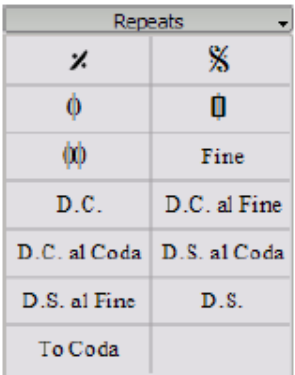

# **Legato**

Legato je zakřivená čára mezi dvěma nebo více notami označující, že se mají hrát bez separace. Pokud chcete spojit dvě noty stejné výšky, viz ligatura

### Pokyny

1. Zvolte režim vložení not a vyberte první notu:

2. Klávesa *S* vytváří oblouk:

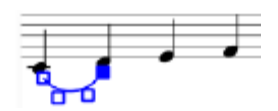

3. *Shift+vpravo* přesune legato konec další noty:

$$
\overline{\mathbb{L}^{\mathbb{Z}}\mathbb{L}^{\mathbb{Z}}}
$$

4. *X* proletí nadávku směrem:

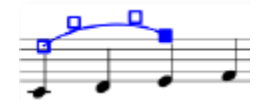

5. *Escape* končí režimu úprav legata:

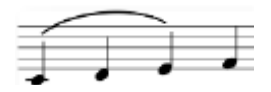

# **Úpravy**

Čtverečky nebo úchyty (zobrazeny v obrázcích 2. – 4. výše) mohou být upraveny pomocí myši. Dvěma zevními úchyty se nastavují začátek a konec legata. Oběma vnitřními čtverečky se může upravit obrys legata.

Legato může zahrnovat několik soustav a stránek. Začátek a konec legata je ukotven k notě/akordu nebo pauze. Pokud se noty přemístí vzhledem k změnám v rozložení, roztažení nebo stylu, legato také pohybuje a upraví se jeho velikost.

**Poznámka**: Není možné změnit ukotvení začáteční a koncové noty pomocí myš. Použijte *Shift+levá* nebo *pravá šipka* pro nastavení počátečního a koncového bodu legata.

### **Te**č**kovaná** č**ára**

Tečkované legato se někdy používá v písních, kde se přítomnost legata liší sloku od sloky. Tečkovaná legata se také používají k označení editorova doporučení návrh (na rozdíl od autorova původního značení). Chcete-li změnit stávající legato na tečkované – klikněte na něj pravým tlačítkem myši a zvolte *Vlastnosti oblou*č*ku…* V dialogovém okně Vlastnosti obloučku si můžete vybrat, zda chcete pevné nebo tečkované legato.

Viz také: ligatura, režim editace.

# **Ligatura**

Ligatura je oblouček mezi dvěma notami stejné výšky. Pokud chcete vytvořit oblouček, který zahrnuje několik výšek viz legato.

### **První metoda**

Vyberte první notu:

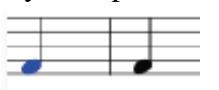

+ vytváří ligaturu: (Ve verzi 0.9.3 nebo starší použijete zkratku *Shift+S*)

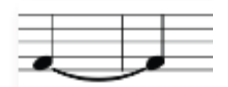

### **Druhá metoda**

Chcete-li vytvořit ligaturu v režimu vkládání not, stiskněte + po vložení první noty ligatury. Ve verzi 0.9.3 nebo starší, musíte stisknout + *p*ř*ed* přidáním první noty.

# **Taktové p**ř**edznamenání**

Taktová předznamenání jsou k dispozici v postranním panelu hlavní palety. Můžete přetáhnout a pustit taktová předznamenání na osnovu (viz paleta pro všeobecné informace o práci s paletami v MuseScore).

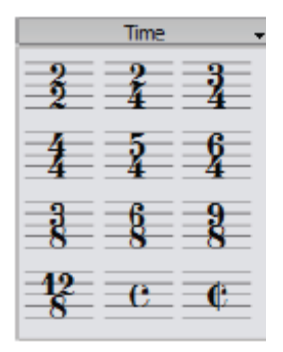

Pokud potřebujete čas taktu, který není v postranní liště palety, spusťte *Tvorba*→*Taktová ozna*č*ení…* a vytvořte svůj vlastní čas taktu. V panelu Taktová označení Můžete upravit horní a dolní čísla taktového předznamenání.

Ve většině případů budete potřebovat pouze upravit první horní číslo. Další horní čísla jsou pro additivní takty, které obsahují více horních číslic, oddělených znaménkem plus.

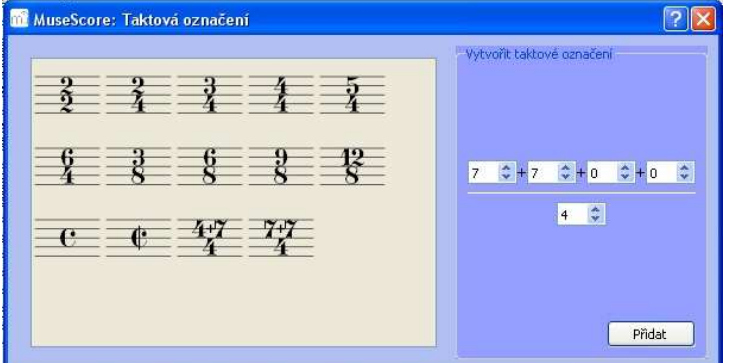

### **P**ř**edtaktí**

Existují případy, kdy skutečná doba trvání taktu se liší od doby uvedené v taktovém předznamenání. Předtaktí je běžný příklad. Pro změnu aktuálního trvání taktu bez zobrazení jiného taktového předznamenání Vlastnosti v části taktové operace.

# **Tremolo**

Tremolo je rychlé opakování jedné noty či rychlé střídání mezi dva nebo více poznámek. Označuje se tahy přes nožku not. Pokud je tremolo mezi dvěma nebo více notami, čáry jsou taženy mezi nimi.

Paleta tremola paleta obsahuje samostatné symboly pro jednu tremolovou notu (viz níže s nožkou) a pro dvě tremolové noty (viz níže bez nožky).

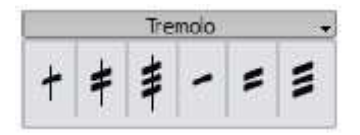

Ve dvou tremolových notách má každá nota hodnotu celého trvání tremola. Chcete-li zadat tremolo s dobou trvání půl noty (minim), zadejte nejprve dvě normální čtvrťové noty. Po přetažení symbolu tremola na první notu, hodnota noty se automaticky zdvojnásobí na půlovou.

# **Nepravidelný rytmický útvar – rytmické notové skupiny**

Chcete-li vytvořit **triolu** nejprve vytvořte notu v trvání celé trioly. Pak vyberte notu a stiskněte *Ctrl+3* pro změnu na triolu. Podobně *Ctrl+5* změny notu na kvintolu.

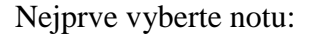

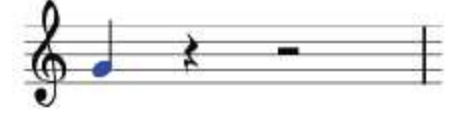

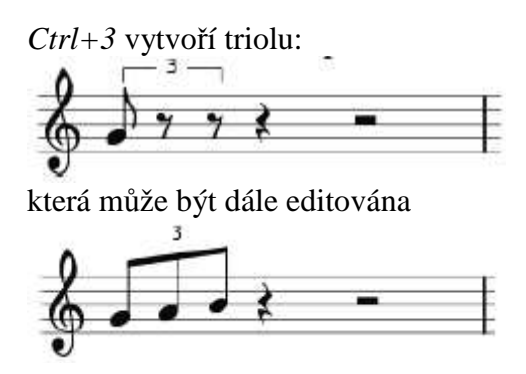

### **Režim vkládání not**

Nepravidelný rytmický útvar funguje poněkud jinak v režimu vkládání not, než je výše popsaná metoda. Ve verzi 0.9.5 nebo novější, musíte zvolit dobu trvání dříve, než pak vložíte výšku noty. Níže je popsán krok-za-krokem postup pro vytvoření osminové trioly.

- 1. Začněte režimem vkládání not.
- 2. Ujistěte se, že značka pro vkládání not je na místě, kde chcete, aby začala triola.
- 3. Z panelu nástrojů vkládání not vyberte délku čtvrťové noty pro určení celkové délky nepravidelného rytmického útvaru.
- 4. Vyberte *Noty*→*Rytmické notové skupiny*→*Triola* pro specifikování typu nepravidelného rytmického útvaru
- 5. Všimněte si, že bylo automaticky vybráno osminové trvání délky noty. Klikněte na osnovu, aby se noty umístily do správné výšky

### **Vlastnosti**

Chcete-li změnit vlastnosti zobrazení rytmické notové skupiny klikněte pravým tlačítkem myši na její číslo a vyberte *Vlastnosti rytmické notové skupiny…*

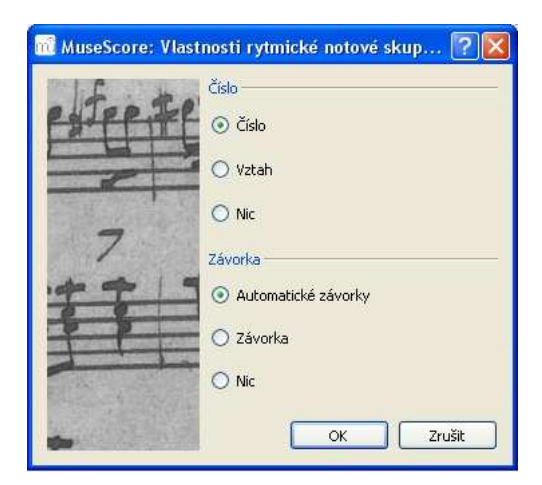

Číslo v dialogovém okně vlastností umožňuje zobrazit jedno celé číslo, poměr dvou celých čísel, nebo vůbec žádné číslo.

V závorkové sekci "Závorka" a "Nic" vám umožní jasně zobrazit nebo skrýt závorku. Volba "Automatické závorky" volba skryje závorky pro noty s trámci a ukáže závorku, jestliže rytmická notová skupina obsahuje noty bez trámců nebo pauzy.

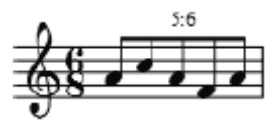

# **Vícehlas**

**Vícehlas** umožní mít noty v jedné notové osnově systému, které začínají ve stejnou dobu, i když mají různou dobu trvání. Hlasy jsou někdy v jiném notačním softwaru nazývané ., vrstvy".

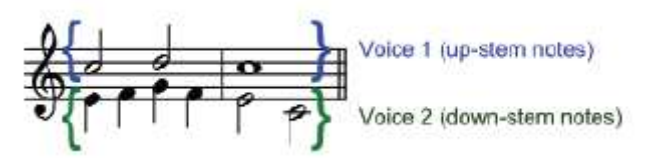

### **Pokyny**

- 1. Nejprve začněte vkládáním horního hlasu (všechny noty s nožkou nahoru).
- 2. Když vložíte noty, některé mají nožky dolů. Pokud používáte verzi 0.9.4 nebo novější, nemusíte se v tomto bodě starat o směr nožky, protože vyletí nahoru po přidání druhého hlasu.

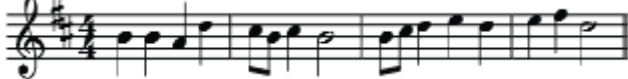

- 3. Nyní vyberte první notu a přesuňte kurzor zpět na začátek linek.
- 4. Klikněte na tlačítko Hlas 2  $\frac{2}{3}$  a začněte vkládat dolní hlas (všechny noty s nožkami dolů).
- 5. Když jste to udělali, mělo by to vypadat jako toto:

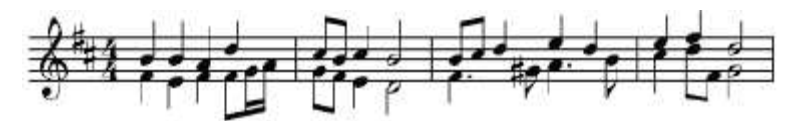

### **Kdy použít vícehlas**

- Pokud potřebujete, aby nožky směřovaly v opačných směrech v rámci akordu v jedné osnově
- Pokud potřebujete, aby se současně zahrály noty s různou dobou trvání v jedné osnově

### **Skryté zbyte**č**né pauzy**

Pro skrytí pauzy klikněte pravým tlačítkem myši na pauzu a vyberte *Nastavit jako neviditelné*. Máte-li označené *Zobrazení*→*Nastavit jako neviditelné*, pak se pauza stále zobrazuje v šedé barvě na obrazovce. Tato skrytá pauza se neobjeví při tisku.

# **Volta**

Svorky volta nebo první a druhý konečné závorky se používají k označení různých zakončení pro opakování.

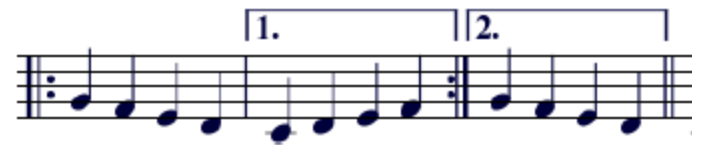

Pro umístění svorky volta do notace táhněte a pusťte svorku z palety linek na místo zápisu.

Svorky mohou zahrnovat více než jeden takt. Dvakrát klikněte na voltu, abyste se dostali do režimu úprav a pak posuňte modrý čtvercový úchyt:

- o jeden takt doprava *Shift+vpravo*
- jeden takt doleva *Shift+vlevo*

Tyto příkazy přesunou "logický" začátek nebo konec volty, které určují zasvorkované takty.

Ostatní příkazy v režimu úprav také přesunují úchyty, ale nemění, jak se hraje repetice. Pokud přesunete rukojetí, objeví se přerušovaná čára od logické pozice k aktuální pozici, jak je zobrazeno.

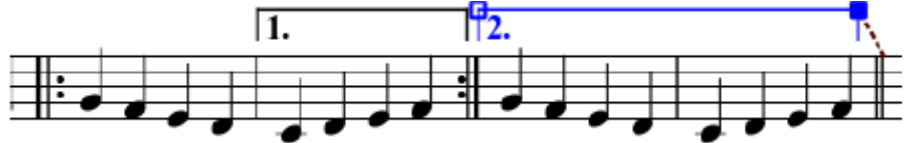

### **Text**

Můžete změnit text a mnoho dalších vlastností svorky volta pomocí dialogu Vlastnosti linky. Pravým tlačítkem myši klikněte na svorku volty svorku a zvolte *Vlastnosti linky…* Pokud používáte verzi 0.9.3 nebo starší pak zvolte "Vlastnosti volty…". Níže uvedený obrázek ukazuje text volty jako "1.-5."

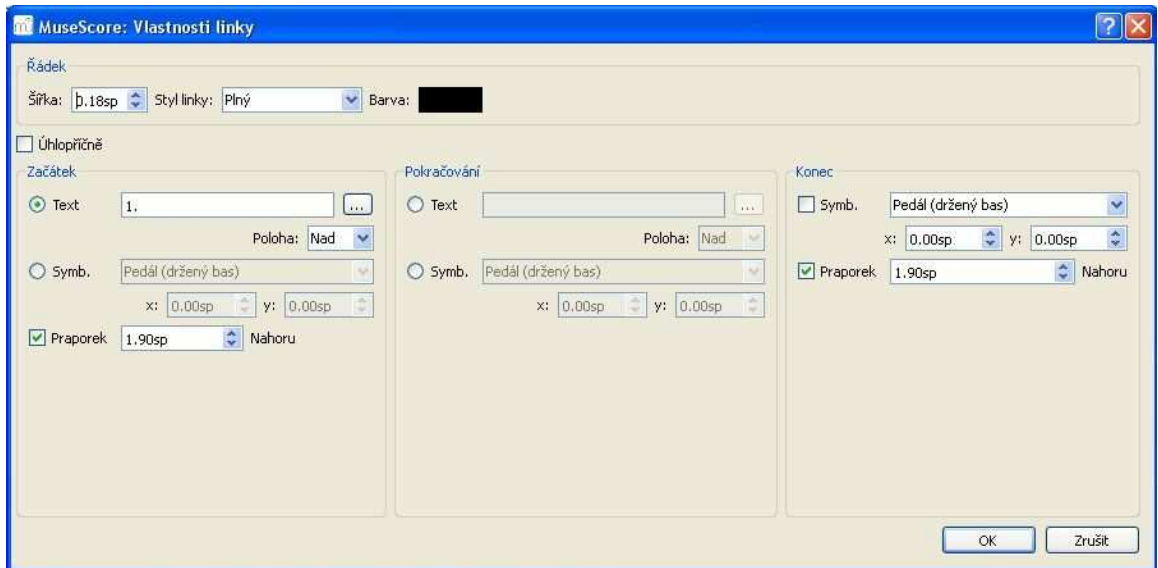

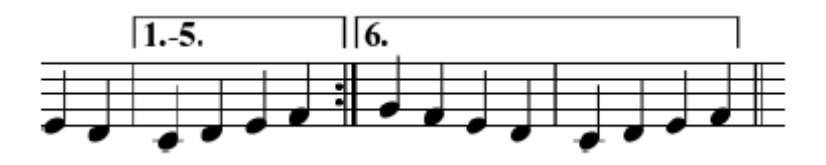

### **P**ř**ehrávání**

Někdy se opakování hraje více než dvakrát. Na obrázku nahoře text volty označuje, že by měl hrát pětkrát předtím, než se pokračuje dále. Pokud chcete změnit, kolikrát MuseScore hraje opakování, pak jděte na takt obsahující opakovací taktovou čáru a změnit jeho počet opakování (viz pro podrobnosti viz Taktové operace).

Ve verzi 0.9.4 nebo starší, můžete jen položit volty na vrcholu systému víceosnovového zápisu. Jinak mohou vzniknout nějaké chyby, jako je shození MuseScore shazovat, když vytvoříte partituru (viz hlášení o chybě) nebo se kotvící místo posune se po novém otevření partitury.

### **Externí odkazy**

• Videoukázky: Přidejte alternativní opakování s MuseScore 0.9.5

# **Kapitola 4 – Zvuk a p**ř**ehrávání**

MuseScore má zabudované schopnosti "zvuk a přehrávání". Tato kapitola zahrnuje ovládání pro přehrávání a způsoby, jak rozšířit zvuky nástroje mimo vestavěného zvuku klavíru.

# **Režim p**ř**ehrávání**

MuseScore má integrovaný sekvencer a syntezátor pro přehrání vašeho zápisu. Stisknutím tlačítka Play zadáte režim přehrávání.

Následující příkazy jsou k dispozici v tomto režimu:

- Vyhledání předchozího akordu *Vlevo*
- Vyhledání dalšího akordu *Vpravo*
- Vyhledání předchozí opatření *Ctrl+Vlevo*
- Vyhledání dalšího taktu *Ctrl+Vpravo*
- Převinout na začátek zápisu *Home*
- Zobrazení panelu s přepínači *F11*

Stiskněte tlačítko play znovu pro zastavení a opusťte režim přehrávání.

MuseScore začne přehrávat od místa, kde naposledy skončil. Pokud vyberete nějakou notu, pak MuseScore začne přehrávat od nově vybrané noty. Panel nástrojů má také tlačítko převíjení, abyste mohli přehrávání rychle vrátit na začátek zápisu.

### **Panel p**ř**ehrávání**

Panel přehrávání nabízí více kontroly nad přehráváním včetně tempa, startovní pozice a celkové hlasitosti. Z hlavního menu zvolte *Zobrazení* → *P*ř*ehrávací panel* 

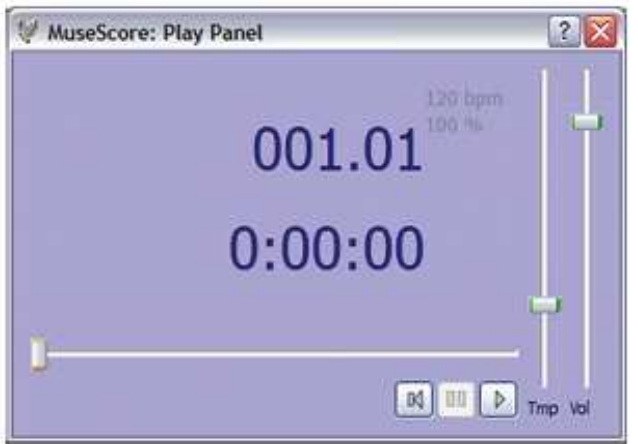

### **Poradce p**ř**i potížích**

**Verze 0.9.5 nebo starší**: Pokud chcete hrát na jiné nástroje, než piano, musíte změnit v MuseScore integrovaný SoundFont za schopnější jeden v *Úpravy*→*Volby...*→*karta Vstup/Výstup*. Viz Zvukové fonty.

### **Zvuk na Ubuntu**

Pokud máte potíže se zvukem v Ubuntu, pak je doporučen upgradovat na verzi 0.9.5 nebo novější. Pokyny pro získání nejnovější verze jsou na stránce pro stažení na internetových stránkách. Máte-li další problémy, použijte fórum.

# **Zvukové fonty**

MuseScore přichází se speciálním typem souboru nazvaným SoundFont, který určuje programu, jak hrát každý nástrojový zvuk. Některé SoundFonty jsou speciálně navržené pro klasickou hudbu jiné pro jazz nebo pop, jiní jsou velké a zabírají velké množství paměti, zatím co, jiné jsou velmi malé a lehké. Nejnovější verze MuseScore (verze 0.9.6 a vyšší) přichází s poměrně lehkým všeobecnému účelu sloužícím SoundFontem, nazvaným "TimGM6mb.sf2".

### **P**ř**ehled**

Soubor SoundFont může uložit libovolný počet zvuků nástrojů. Mnoho SoundFontů je k dispozici na webu. Podívejte se na jeden, který zahrnuje na 128 zvuků General MIDI (GM). Pokud používáte SoundFont která není v souladu se standardní General MIDI, pak ostatní nemohou slyšet správný nástroje při sdílení zápisu, nebo ho uložit jako MIDI.

Velikost souboru a kvalitu zvuku SoundFontů, které jsou k dispozici na webu se liší. Větší SoundFonty mají často lepší zvuk, ale mohou být příliš velké na to, aby fungovaly na vašem počítači. Pokud zjistíte, že MuseScore běží pomalu po instalaci velkého SoundFontu nebo váš počítač není schopen držet krok během přehrávání pak se podívejte zpět po menším SoundFontu. Níže jsou uvedeny tři oblíbené GM SoundFonty různých velikostí.

- **FluidR3\_GM.sf2 (141 MB nekomprimovaný), ke stažení na:**  Fluid-soundfont.tar.gz (129 MB)
- **MagicSF\_ver2.sf2 (67.8 MB nekomprimovaný)**, viz Big SoundFonts
- **TimGM6mb.sf2 (5.7 MB nekomprimovaný)**, viz Tim Brechbill´s Timidity stahovací stránka sekce "Free SoundFont".

### **Komprese**

Vzhledem k tomu, že SoundFont soubory jsou velké, často jsou komprimované do různých formátů, včetně .zip, .sfArk, a .tar.gz. Musíte je před použitím dekomprimovat.

- ZIP je standardní kompresní formát podporovaný většinou operačních systémů.
- sfArk je kompresní formát určený zejména pro kompresi SoundFont souborů. Pro jeho dekompresi se používá speciální software sfArk.
- Tar.gz je populární kompresní formát pro Linux. Uživatelé Windows mohou použít 7-Zip, který podporuje širokou škálu formátů komprese. Všimněte si, že musíte použít dekompresi dvakrát: jednou pro GZip a jednou pro TAR.

### **Nastavení MuseScore**

Po nalezení a dekompresi SoundFont ji neotevírejte dvojklikeme protože není nastavena do MuseScore. Namísto toho přesuňte soubor do složky vašeho výběru, spusťte MuseScore, a postupujte podle pokynů níže.

Přejdětě na *Zobrazení*→*Syntetizátor*. Počáteční nastavení SoundFont závisí na tom, jaký operační systém používáte.

- Windows: C:/Program Files/MuseScore//sound/TimGM6mb.sf2
- Windows (64-bit): C: / Program Files (X86)/MuseScore//sound/TimGM6mb.sf2 MacOSX: /Applications/MuseScore.app/Contents/Resources/sound/TimGM6mb.sf2
- Linux (Ubuntu): /usr/share/sounds/sf2/TimGM6mb.sf2

Klikněte na ikonu Open vedle umístění SoundFont a vyhledejte váš nový soubor SoundFont (.sf2). V otevřeném okně vyhledejte a vyberte váš soubor; pak stiskněte tlačítko Otevřít.

### **Pokyny pro verzi 0.9.5 nebo starší**

Pokud používáte verzi 0.9.5 nebo starší, pak jděte na *Úpravy*→*Volby...*→*karta Vstup/Výstup*.

Počáteční nastavení SoundFontu je: /data/piano1.sf2. Nahraďte toto umístěním vašeho nového souboru SoudFont (.sf) Klikněte na ikonu Open pro nalezení souboru a jeho otevření.

Klepnutím na tlačítko OK aplikujte změny a zavřete panel voleb. Zavřete a znovu otevřete MuseScore, aby se změny projevily.

### **Poradce p**ř**i potížích**

Pokud je na liště přehrávacího panelu zašedlá nebo není viditelná, postupujte podle pokynů níže uvedených, abyste opět zprovoznili zvuk:

- 1. Ujistěte se, že je zaškrtnuta značka po *Zobrazení*→*Transport* menu Můžete přidat nebo odebrat zaškrtnutí kliknutím na příslušnou položku menu. Pokud tento krok problém nevyřeší, pokračujte dalším krokem níže
- 2. Zmizí-li panel po změně SoundFontu, přejděte do *Úpravy*→*Volby...*→ *karta Vstup/Výstup* a klepněte na tlačítko OK bez jakýchkoli změn. Po restartování MuseScore by se měl objevit panel přehrávání. Jedná se o známou chyba u verze 0.9.3 nebo starší.

Pokud nastavujete SoundFont poprvé, použijte prosím jeden z doporučených SoundFontů uvedených výše.

# **Tempo**

Tempo přehrávání lze změnit pomocí panelu přehrávání nebo přes označení tempa v osnově.

### **Panel p**ř**ehrávání**

- Zobrazte panel přehrávání: *Zobrazení*→ *Panel p*ř*ehrávání* nebo tlačítkem F11 na klávesnici
- Změňte počet úderů za minutu (bpm) pomocí posuvníku Tempo (Tmp).

### **Ozna**č**ení tempa**

- Vyberte notu, k označení, kde by měl být vytvořen text temp
- Z hlavního menu: *Tvorba*→*Text...*→*Tempo...*
- Stiskněte tlačítko OK pro dokončení

Všimněte si, že ve verzích 0.9.3 nebo starší, není možné změnit označení tempa nebo BPM z počátečního dialogu Text Tempa. Nicméně můžete změnit obé po přidání textu tempa k osnově.

Stávající označení tempa lze změnit dvojitým kliknutím na text k vyvolání editačního režimu. Můžete použít paletu F2 k přidání čtvrťové noty nebo jiné rytmická hodnota pro metronomové označení.

Andante  $= 75$ 

Počet dob za minutu (BPM) existujícího označení tempa může být změněn kliknutím pravého tlačítka myši na text a zvolením Vlastnosti tempa…

Poznámka: Přehrávání označeného tempa může být rychlejší nebo pomalejší než uvedené BPM v případě, že tempo v přehrávacím panelu není nastavení na 100 procent.

# **Zm**ě**ny a úprava zvuk**ů

### **Mixér**

Mixér umožňuje změnit zvuky nástrojů a nastavení hlasitosti, panning (stereo), reverb (dozvuk), a sbor pro každý part. Z hlavního menu zvolte *Zobrazení*→*Mixer*, aby se ukázal směšovač.

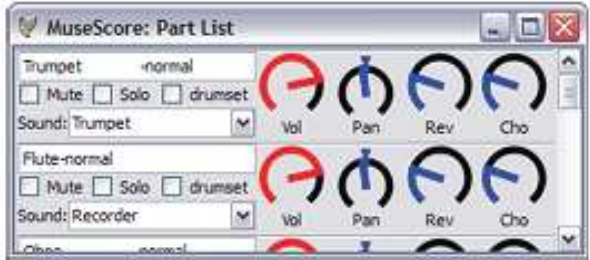

### **Ztlumení a Solo**

Použijte zaškrtávací políčko *Ztlumit* pro rychlé umlčení některé osnovy. Alternativně použijte políčko *Solo* pro umlčet všech osnov, kromě té, kterou označíte jako "solo".

### **Kotou**č**ky**

Pro otáčení ve směru hodinových ručiček klikněte a táhněte směrem nahoru. Chcete-li otáčet proti směru hodinových ručiček, klikněte a táhněte směrem dolů.

### **Zvuk**

V rolovacím menu se ukazují všechny nástroje podporované vaším aktuálním SoundFontem. Tato funkce není implementována ve verzi 0.9.4 nebo starší pro Windows, ale je obsažena ve verzi 0.9.5.

### **Zm**ě**na nástroje**

I když můžete měnit zvuk nástroje, jméno partu, a transpozici partu zvlášť, verze 0.9.6 nebo novější vám umožní změnit všechny tyto vlastnosti najednou.

- 1) Klikněte pravým tlačítkem na prázdnou část taktu a zvolte *Vlastnosti osnovy….*
- *2.* Klikněte na *Zm*ě*nit nástroj*
- 3. Vyberte si svůj nový nástroj a klepněte na tlačítko OK a vrátíte se do dialogu Vlastnosti osnovy...
- 4. Klepnutím na tlačítko OK se vrátíte do zápisu

### **Zm**ě**ny uprost**ř**ed osnovy**

V MuseScore mohou některé nástroje měnit zvuky uprostřed skladby. Například smyčce mohou přejít na pizzicato či tremolo, a trubka může přepnout na tlumenou trubku. Následující pokyny používají tlumenou trubku, jako příklad, ale stejné principy platí i pro pizzicato či tremolo smyčců.

- 1) Vyberte první notu tlumeného oddílu
- *2)* Z hlavního menu vyberte možnost *Tvorba*→*Text*→*Text osnovy*
- 3) Napište *Mute* (nebo ekvivalentní označení, jako *Con sordino*). V tomto bodě je text osnovy jen poznámkou a nemá vliv na přehrávání v MuseScore
- *4)* Pravým tlačítkem myši klikněte na text osnovy a vyberte *Vlastnosti textu notové osnovy…*
- *5)* V okně Vlastnosti textu osnovy zaškrtněte políčko *kanál*
- *6)* V okně Vlastnosti textu osnovy zvolte *mute*
- 7) Klepnutím na tlačítko *OK* se vraťte do osnovy

Každá notu po textu osnovy, který jste přidali, zní teď tlumené. Pro návrat k netlumenému zvuku v následující části skladby, postupujte stejně jako výše, s výjimkou toho, že v kroku 3 napíšete *Open* a v kroku 6 vyberete *normal*.

# **Kapitola 5 – Text**

Předchozí kapitola se týká textu, který ovlivňuje tempo přehrávání, ale v MuseScore je k dispozici mnoho dalších typů: texty skladeb, názvy akordů, dynamické označení, prstoklad, záhlaví, plus mnoho dalších. To vše je přístupné z hlavního menu přes *Tvorba*→*Text*.

Pro krátký obecný text použijte text osnovy nebo systémový. Rozdíl mezi těmito dvěma texty je, zda ho chcete aplikovat na jednu osnovu, nebo na celý systém.

# **Editace textu**

Dvakrát klikněte na text pro vstup do režimu editace:

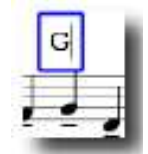

V režimu editace textu jsou k dispozici následující příkazy:

- *Ctrl+B* (Mac: ⌘+*B*) přepíná na **tu**č**n**ě
- Ctrl+I (Mac: ⌘+*I*) přepíná na *kurzívu*
- Ctrl+U (Mac: ⌘+*U*) přepíná podtrženě
- *Nahoru* píše horní index, nebo ukončuje dolní index
- *Dol*ů píše horní dolní index, nebo ukončuje horní index
- pohyb kurzoru: *Home, End, vlevo, vpravo*
- *Backspace* odstranit znak nalevo od kurzoru
- *Delete* odstraňte znak vpravo od kurzoru
- *Enter* start nové řádky
- *F2* Ukáže textovou paletu. Textová paleta může být použit pro zadání speciálních znaků a symbolů, které nejsou vidět na klaviatuře.

Textová paleta:

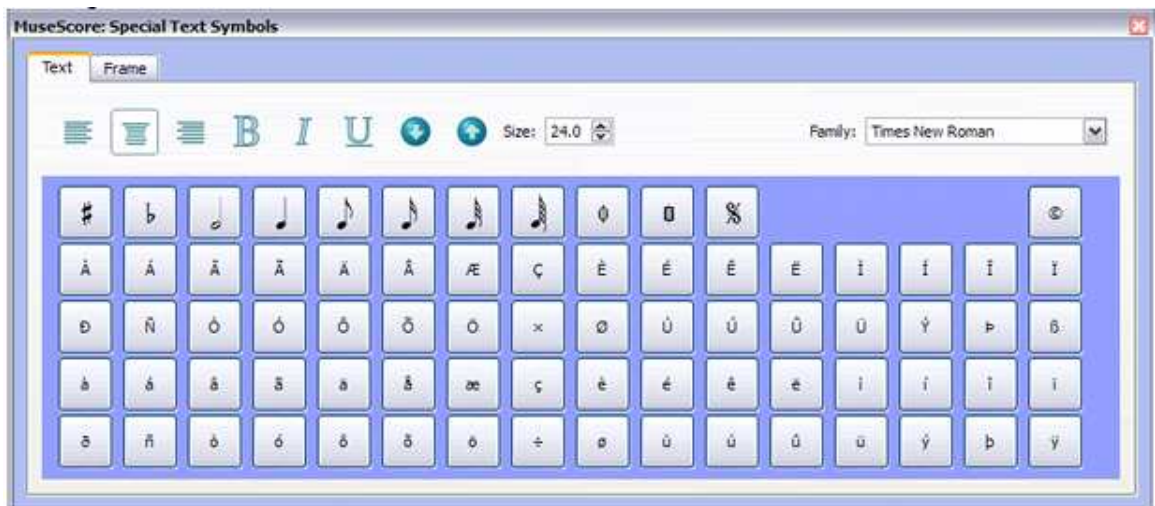

Viz také: Jméno akordu, text skladby, rám, režim editace

# **Styl textu**

Textové prvky jsou vytvořeny z *Textového stylu*. Tento styl definuje počáteční vlastnosti textu.

### **Vlastnosti textu:**

- Rodina písma: jméno fontu, jako "Times New Roman" nebo "Arial"
- **Velikost bodu**: velikost písma v bodech
- **Italic, Bold, podtrženo**: vlastnosti písma
- **Kotva**: strana, čas, hlava not, osnova, partitura
- **Zarovnání**: horizontální: vlevo, vpravo, na střed; vertikální: nahoře, dole, uprostřed
- **Offset**: odstup od normální polohy kotvy
- **Jednotky míry**: mm, prostor, nebo procenta z velikosti stránky.

# **Typy textu:**

**Název, podtitul, skladatel, texta**ř: ukotveno na stránku

- Prstoklad: Prstoklady jsou ukotveny k hlavě noty.
- Text: je ukotven do časové polohy.
- Jméno akordu: jména akordů jsou také ukotvena do časové polohy.

### **Jméno akordu**

Jména akordů mohou být zapsána zvolením noty a potom stisknutím *Ctrl+K*. Tím se vytvoří název akordu jako textového objektu pro vybraný akord.

- Stiskněte *mezeník* pro přesun na další akord.
- *Shift+mezeník* pro přesun na předchozí akord.
- *Ctrl+mezerník* vstoupíme do textu akordového označení.

Jména akordů lze editovat jako normální text. Chcete-li přidat ostrý typ, stiskněte *#* a pro přidání mollu stiskněte *b*. Tyto znaky se automaticky změní na odpovídající durové nebo mollové symboly, když se přesunete k dalšímu akordu.

### **Jazzové písmo**

Pokud dáváte přednost ručně psanému vzhledu názvů akordů ve vašem zápisu, verze 0.9.5 a vyšší obsahují možnost výběru jazzového fontu.

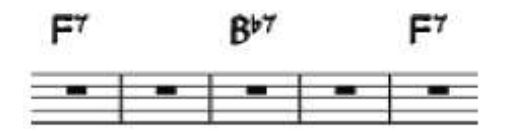

- 1) Z hlavního menu vyberte *Styl*→*Upravit styl*…
- *2)* Z levé části okna vyberte *Jména akord*ů
- *3)* V pravém podokně nahradit text *chords.xml* s *jazzchords.xml*

# **Prstoklad**

Prstoklad může být přidány do not přetažením prstokladového symbolu z prstokladové palety k notové hlavě v partituře. Jestliže je nejprve vybrána hlavička noty, prstoklad může být přidán dvojitým kliknutím. Prstoklady jsou normální text, který lze editovat stejně jako jakýkoli jiný text.

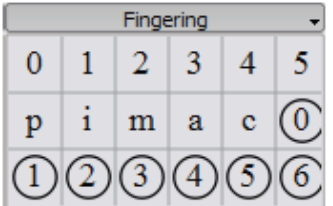

# **Text skladby**

- 1) Nejprve zadejte noty
- 2) Vyberte první notu
- 3) Napište *Ctrl+L* a zadejte text text pro první notu
- 4) Stiskněte *Mezerník* na konci slova a jděte na další notu
- 5) Stiskněte "pomlčku" "-" (spojovník hyphen  $Alt+045$ ) na konci slabiky a přejděte na další notu. Slabiky jsou spojené pomlčkou (*dash*)
- 6) *Shift+Mezerník* přesuneme se k předchozí notě
- 7) *Enter* (Mac: *Return*) = pohyb dolů na další řádek textu skladby

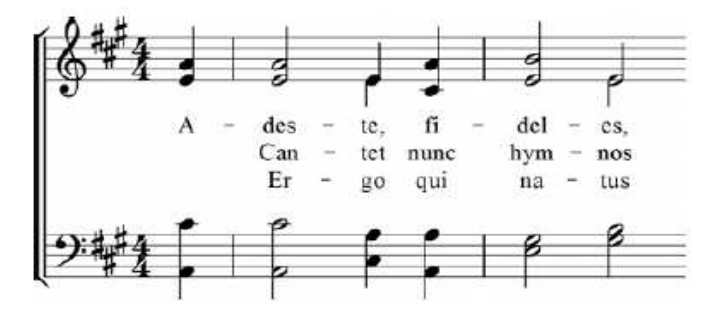

Slabiky mohou být prodlouženy podtržením:

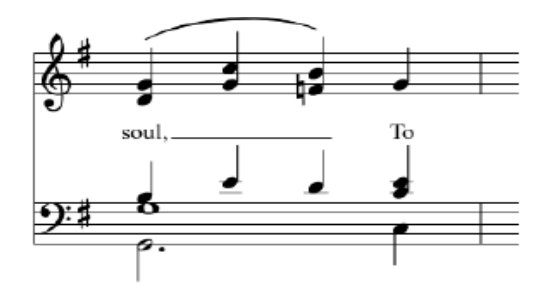

Napište: *soul, \_ \_ \_ To* \_\_\_\_ "*Esc*".

### **Speciální znaky**

Texty skladeb lze editovat jako normální text, s výjimkou několika málo znaků. Pokud chcete přidat mezeru, spojovník nebo podtržítko do jediné slabiky pak použijte následující klávesové zkratky.

- Ctrl+Mezerník (Mac: ⌥ mezerník) vloží *mezeru* do textu skladby
- Ctr+- (Mac:  $\sim$  -) zadá spojovník (Hyphen -) do slov textu sklaby
- pouze Mac:  $\sim$  \_ vloží podtržítko (\_) do textu skladby

Viz také: Text, Jméno akordu

# **Kapitola 6 – Formátování**

# **P**ř**erušení nebo spacer**

**P**ř**erušení stránek** nebo **konce** ř**ádk**ů (systémové zlomy) jsou aplikovány přetažením odpovídajícího symbolu z palety přerušení do prázdného prostoru taktu v osnově. Přerušení nastane po označeném taktu. Zelené symboly přerušení jsou viditelné na obrazovce, ale neobjeví se na výtisku

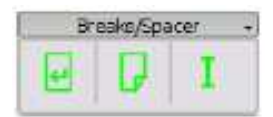

**Rozp**ě**rky** (spacers) se používají ke zvětšení prostoru mezi dvěma přilehlými osnovami. Táhnout a upusťte rozpěrku spacer na opatření nad oblastí, která potřebuje více vertikálního prostoru. Dvakrát klikněte na spacer a přetáhněte úchyt pomocí myši pro nastavení výšky rozpěrky.

Pokud chcete nastavit prostor mezi osnovy zápisu široké, pak použijte nastavení stylu. Spacery jsou určeny pro lokální úpravy.

# **Rám**

**Rámy** poskytují prázdný prostor mimo běžné takty. Mohou také obsahovat text nebo obrázky. MuseScore má dva druhy rámů:

### **Horizontální**

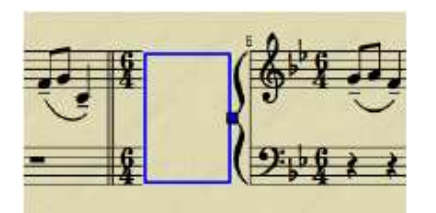

Horizontální rámy přerušují systém osnov. Šířka je nastavitelná a výškově se rovná výška systému osnov. Horizontální rámy mohou být použity na oddělení Cody.

### **Vertikální**

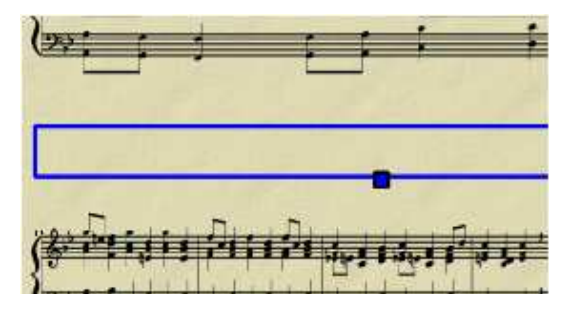

Vertikální rámy poskytují prázdný prostor mezi nebo před notovými systémy. Výška je nastavitelná a šířka se rovná šířce systému. Vertikální rámy jsou používány na umístění názvu, titulků nebo hudebního skladatele. Pokud vytvoříte titul, svislý rám je automaticky umístěn před prvním taktem, pokud již tam není.

### **Vytvo**ř**ení rámu**

Nejprve je nutné zvolit takt. Příkaz k vložení rámu se nachází v menu *Tvorba*→*Takty*. Rám je vložen před vybraný takt.

### **Odstran**ě**ní rámu**

Vyberte rám a stiskněte tlačítko *Del*

### **Úprava rámu**

Dvakrát klikněte na rámeček pro vstup do režimu editace. Zobrazí se úchyt, který může být použit k tažení pro získání správné na velikosti rámu.

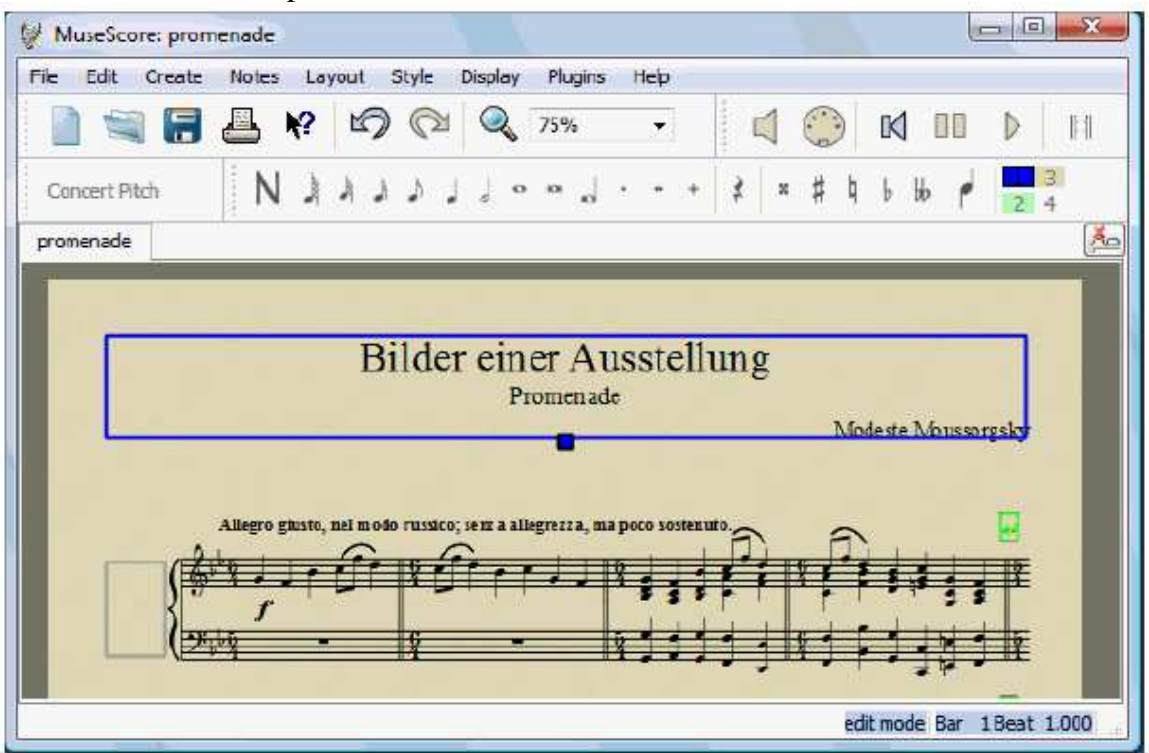

Titulní rám v režimu úprav:

# **Obrázek**

Můžete použít **obrázky** k ilustrování notového záznamu nebo přidat symboly, které nejsou zahrnuty ve standardních paletách.

Chcete-li přidat obrázek přetáhněte a upusťte (drag-and-drop) obrazový soubor na partituru. MuseScore podporuje soubory PNG a JPEG a jednoduché SVG soubory. MuseScore nepodporuje SVG stínování, rozostření, stříhání nebo maskování.

# **Kapitola 7 – Podpora**

Tato kapitola popisuje, jak vyhledat pomoc při použití MuseScore: nejlepší místa k jejímu nalezení, nejlepší způsob, jak se na něco zeptat na fórech, a tipy pro popsání chyby.

# **Jak nahlásit chybu nebo požádat o podporu**

Před odesláním žádost o podporu ve fóru:

- Prosím, hledat řešení v uživatelské příručce.
- Použijte funkci vyhledávání na webu a zjistěte na fórech, zda již někdo narazil na stejný problém.
- Pokud odesíláte chybové hlášení, zkuste nejprve se problém reprodukovat s nejnovější uvolněnou verzí. Můžete si také prohlédnout historii verzí a opravy chyb.

Když přidáte svou žádosti o podporu nebo hlášení o chybě, uveďte prosím co nejvíce z následujících informací:

- Verze MuseScore, kterou používáte (např. verze 0.9.5), nebo revizní číslo, pokud používáte předuvolněnou (např. revize č. 1944)
- Operační systém, který používáte (např. Windows Vista, Mac OS 10.5 nebo Ubuntu 9.04).
- Pokud hlásíte chybu, popište přesné kroky, které vedly k problému (co jste odklikli, jakou klávesu jste stiskli, co jste viděli, atd.). Pokud nejste schopni problém reprodukovat po krocích, asi nemá cenu hlášení posílat, neboť vývojáři to nebudou moci reprodukovat to (a vyřešit).
- Omezte otázku na jednu chybu na zprávu
- Pamatujte, že cílem hlášení o chybě je nejen ukázat na chybu, ale chyba umožnit ostatním, aby tuto chybu snadno reprodukovali.

# **Známé nekompatibility**

O následujícím software je známo, že zhroutí MuseScore při spuštění:

• Samson USB Microphone, název ovladače "Samson ASIO Driver",

samsonasiodriver.dll. Více info

• Digidesign MME Refresh Service. Více info

# **Návrat k továrnímu nastavení**

Současná verze MuseScore má možnost vrátit se zpět do standardního vestavěného přednastavení nebo "továrního-nastavení". Někdy je to užitečné, pokud vaše nastavení jsou poškozená. Nejedná se o běžnou událost, takže je nejlepší nejprve konzultovat fóra, protože zde můžete objevit cestu, jak vyřešit vaše problémy bez resetování všechno.

Varování: návrat k "továrnímu nastavení" odstraní všechny změny, které jste udělal, jako jsou preference, palety, nebo nastavení oken.

### **Pokyny pro Windows:**

- 1. Pokud máte MuseScore otevřené, pak je třeba zavřít nejdříve soubor (*Soubor* → *Ukon*č*it*)
- 2. Stiskněte *Windows tla*č*ítko +R* pro otevření dialogového okna Spustit. (*Windows tla*č*ítko* je to, s logem Microsoft Windows)
- *3.* Klepněte na tlačítko *Procházet…*
- 4. Podívejte se na mscore.exe na vašem počítači. Umístění se může lišit v závislosti na vaší instalaci, ale to je asi něco jako Tento počítač> Místní disk (C)> Program Files> MuseScore> bin> mscore.exe
- 5. Klepnutím na tlačítko *Otev*ř*ít* opustíte dialog Procházet a vraťte se do dialogového okna Spustit. Následující text (nebo něco podobného), by se měl zobrazit v dialogovém okně Spustit: "C:\Program Files\MuseScore\bin\mscore.exe"
- 6. Klepněte za citaci a přidejte mezeru následovanou pomlčkou a velkým F: *-F*
- 7. Stiskněte tlačítko OK

Po několika vteřinách by se měl nastartovat program MuseScore a všechna nastavení se vrátí do "továrního nastavení".

Pro pokročilé uživatele se nachází hlavní přednastavený soubor v:

- Windows Vista nebo novější: C:\Users\<USERNAME>\AppData\Roaming\MusE\MuseScore.ini
- Windows XP nebo starší: C:\Documents and Settings\USERNAME\Application Data\MusE\MuseScore.ini

Další preference (paleta, lekce…) jsou v:

- Windows Vista nebo novější: C:\Users\<USERNAME>\AppData\Roaming\MusE\MuseScore\
- Windows XP nebo starší: C:\Documents and Settings\USERNAME\Application Data\MusE\

# **Instrukce pro Mac OS X**

- 1. Pokud máte MuseScore otevřený pak musíte nejprve ukončit aplikaci. (*Soubor* → *Ukon*č*it*)
- 2. Okno by se mělo objevit z Open Applications/Utilities/Terminal and a Terminal session

3. Napište (nebo kopíruj/vlož) následující příkaz do terminální řádky: line (včetně '/' na začátku):

/ Applications / MuseScore.app / Contents / MacOS / mscore-F

To obnoví všechny předvolby MuseScore do továrního nastavení a ihned spustí program MuseScore. Nyní můžete ukončit Terminal, a pokračovat v používání MuseScore.

Pro pokročilé uživatele se nachází hlavní přednastavený soubor v: ~/.config/muse.org/MuseScore.ini. Další preference (paleta, lekce…) jsou v: ~/Library/Application Support/MusE/MuseScore/

### **Instrukce pro Linux (prosím adaptujte pro jiné než Ubuntu Lucid)**

- 1. Pokud máte MuseScore otevřený pak musíte nejprve ukončit aplikaci. (*Soubor* → *Ukon*č*it*)
- 2. Z hlavního menu Ubuntu zvolte: *Applications* → *Accesories* →*Terminal.* Objeví se Terminal.
- 3. Napište (nebo kopíruj/vlož) následující příkaz do terminální řádky: mscore -F

To obnoví všechny MuseScore předvolby na tovární nastavení a ihned spustí aplikaci MuseScore. Nyní můžete ukončit Terminal a pokračovat v používání MuseScore. Pro pokročilé uživatele se nachází hlavní přednastavený soubor MuseScore na místě: ~/.config/MusE/MuseScore.ini

# **Kapitola 8 – Dodatek**

# **Klávesové zkratky**

Klávesové zkratky lze přizpůsobit pomocí: Úpravy → volby→zkratky Níže je seznam přednastavených zkratek:

### **Navigace**

Začátek zápisu: *Home*  Konec zápisu: *End* 

Příští stránka: *Pg Dn* Předchozí stránka: *Pg Up*

Příští takt: *Ctrl+vpravo*  Předchozí takt: *Ctrl+vlevo*

Příští nota: *vpravo*  Předchozí nota: *vlevo* 

Nota dolů (v akordu nebo v dolní spojené osnově): *Alt+nahoru* Nota nahoru (v akordu nebo v dolní spojené osnově): *Alt+dol*ů

Horní nota v akordu*: Ctrl+Alt+nahoru* 

Dolní nota v akordu: *Ctrl+Alt+dol*ů

### **Vstup do editace not**

Začátek editace not: *N* Opuštění režimu editace not: *N* nebo *Esc* 

### **Doba trvání**

viz Vložení not. poloviční délka předchozí noty: *Q* dvojité délka předchozí noty: *W*

### **Hlasy**

Hlas 1: *Ctrl+I, Ctrl+1*  Hlas 2: *Ctrl+I, Ctrl+2*  Hlas 3: *Ctrl+I, Ctrl+3*  Hlas 4: *Ctrl+I, Ctrl+4* 

### **Výška tónu**

*Výška tónu m*ů*že být vložena písmenem nebo z klaviatury MIDI. Viz vložení noty pro více detail*ů

Opakování předchozí noty: *R*

Zvýšení tónu o oktávu: *Ctrl+nahoru* Snížení tónu o oktávu: *Ctrl+dol*ů

Zvýšení tónu o půltón: *nahoru*  Snížení tónu o půltón: *dol*ů

Pauza: *Mezerník* 

### **Interval**

Přidat interval nad stávající notu: *Alt*+*[*č*íslo]*  Přidat interval pod stávající notu: *Shift*+*[*č*íslo]*

### **Sm**ě**r**

Obrácení směru (nožičky, ligatury, legata, nepravidelného rytmického útvaru, atd.): *X* Zrcadlová notová hlavička: S*hift+H* 

### **Artikulace**

Ligatura: + Legato: *S* Staccato: Shift+. Crescendo: *H* Decrescendo: *Shift+H*

### **Textový vstup**

Předchozí slabika textu: *Ctrl+vlevo*

Příští slabika textu: *Ctrl+vpravo*

Nahoru k předchozí sloce: *Ctrl+nahoru* Dolů k předchozí sloce: *Ctrl+dol*ů

*Pro více textových klávesových zkratek viz text*

### **Zobrazení**

Navigátor: F12 (Mac: ⌥*+*⌘*+N*) Panel přehráván í: *F11* (Mac: ⌥*+*⌘*+P*) Paleta: *F9* (Mac: ⌥*+*⌘*+K*) Směšovač: *F10* (Mac: ⌥*+*⌘*+M*)  $\overline{\phantom{a}}$ 

MV-CZ